#### **NORMAS PARA ELABORAÇÃO E ENTREGA DO RELATÓRIO DE ATIVIDADE PRÁTICA**

Olá, estudante. Tudo bem?

As atividades práticas visam desenvolver competências para a atuação profissional. Elas são importantes para que você vivencie situações que te prepararão para o mercado de trabalho.

Por isso, trazemos informações para que você possa realizar as atividades propostas com êxito.

#### **1. Que atividade deverá ser feita?**

- A(s) atividades a ser(em) realizada(s) estão descritas no Roteiro de Atividade Prática, disponível no AVA.
- Após a leitura do Roteiro, você deverá realizar a(s) atividade(s) prática(s) solicitadas e elaborar um documento **ÚNICO** contendo todas as resoluções de acordo com a proposta estabelecida.
- O trabalho deve ser autêntico e contemplar todas as resoluções das atividades propostas. Não serão aceitos trabalhos com reprodução de materiais extraídos da internet.

#### **2. Como farei a entrega dessa atividade?**

- Você deverá postar seu trabalho final no AVA, na pasta específica relacionada à atividade prática, obedecendo o prazo limite de postagem, conforme disposto no AVA.
- Todas as resoluções das atividades práticas devem ser entregues em um **ARQUIVO ÚNICO** de até 10 MB.
- O trabalho deve ser enviado em formato Word ou PDF, exceto nos casos em que há formato especificado no Roteiro.
- O sistema permite anexar apenas um arquivo. Caso haja mais de uma postagem, será considerada a última versão.

#### **IMPORTANTE:**

- A entrega da atividade, de acordo com a proposta solicitada, é um critério de aprovação na disciplina.
- Não há prorrogação para a postagem da atividade.

Aproveite essa oportunidade para aprofundar ainda mais seus conhecimentos.

Bons estudos!

**Unidade: 1 Seção: 3**

# **Roteiro Aula Prática**

# **CIRCUITOS ELÉTRICOS**

O

1

Г

## **ROTEIRO DE AULA PRÁTICA**

**NOME DA DISCIPLINA:** CIRCUITOS ELÉTRICOS

**Unidade:** LEIS E TEOREMAS DE CIRCUITOS ELÉTRICOS **Seção:** TEOREMA DE CIRCUITOS - PARTE II

#### **OBJETIVOS**

#### **Definição dos objetivos da aula prática:**

Medir a potência em uma carga. Verificar experimentalmente que a máxima potência transferida de uma fonte CC para a carga ocorre quando a resistência da carga é igual a resistência interna da fonte.

#### **INFRAESTRUTURA**

**Instalações – Materiais de consumo – Equipamentos: SISTEMAS ELÉTRICOS, ELETRÔNICOS E AUTOMAÇÃO Materiais de consumo:**

- FIOS PARA CONEXÃO NO PROTOBOARD
- ~ O necessário por grupo de alunos
- MULTIMETRO DIGITAL PORTATIL
- ~ 2 por grupo de alunos
- POTENCIOMETRO 0 1000 OHM
- ~ 1 por grupo de alunos
- RESISTOR 100 OHM
- ~ 1 por grupo de alunos
- TRIMPOT DE PRECISÃO DE 15 VOLTAS DE 0-1000 OHM
- ~ 1 por grupo de alunos

### **LABORATÓRIO DE INFORMÁTICA Equipamentos:**

- Desktop Engenharia Positivo Master D3400
- ~ 1 por grupo de alunos

### **SISTEMAS ELÉTRICOS, ELETRÔNICOS E AUTOMAÇÃO Equipamentos:**

- FONTE ALIMENTACAO DIGITAL SIMETRICA
- $\sim$  1 por grupo de alunos

#### **SOLUÇÃO DIGITAL**

• MICROSOFT EXCEL (Software)

Microsoft Excel - É um software de planilha eletrônica amplamente utilizado para análise de dados, cálculos e gerenciamento de informações.

• MULTISIM (Web)

O MultiSim é um programa de captura e de simulação de esquemas eletrônicos que funciona com base no SPICE (Simulation Program With Integrated Circuit Emphasis) e serve para simular circuitos de eletrônica analógica, digital e de potência com fontes, resistores, capacitores, indutores, diodos, transistores etc.

#### **EQUIPAMENTO DE PROTEÇÃO INDIVIDUAL (EPI)**

Os alunos devem atentar para as regras do laboratório.

#### **PROCEDIMENTOS PRÁTICOS**

**Procedimento/Atividade nº 1 (Físico)**

#### **Atividade proposta:**

Verificação prática do Teorema da Máxima Transferência de Potência.

#### **Procedimentos para a realização da atividade:**

Com auxílio do software de simulação de circuitos elétricos monte o circuito apresentado na Figura 1, e simule. Posteriormente, monte o mesmo circuito com a fonte DESLIGADA, no protoboard. Um multímetro deverá ser utilizado na função de Amperímetro (Corrente Contínua), enquanto o outro ficará na função de voltímetro (Corrente Contínua).

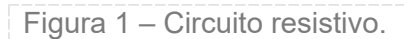

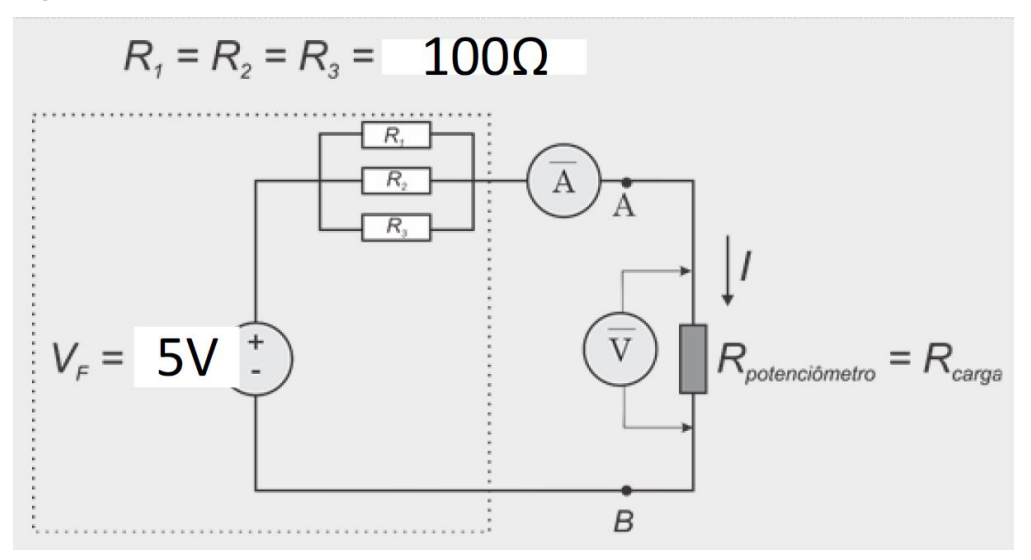

Em seguida, construa um gráfico da Ppot x Rpot (calculada por V/I) e verifique o ponto que a potência é máxima.

#### **Checklist:**

1. Com auxílio do software de simulação monte o circuito apresentado na Figura 1.

- 2. Rode a simulação e obtenha os valores de corrente e tensão na carga.
- 3. Faça uma verificação teórica dos valores simulados.
- 4. Monte na protoboard o circuito da Figura 1
- 5. Ligue a fonte e utilize o multímetro (na função voltímetro CC) para ajustá-la em 5V.

6. Uma vez ajustado o valor da fonte, utilize o multímetro (na função voltímetro) e meça a tensão no potenciômetro. Ajuste o potenciômetro em 0 Ohm, nesse momento o multímetro deverá medir 0 V.

7. Ajuste o potenciômetro de modo a obter através da lei de Ohm (Rpot = Vpot / I) uma variação de 10 em 10 Ohm, até o valor de 250 Ohm, obtendo então 25 pontos. Anote em uma tabela o valor da resistência do potenciômetro e a respectiva corrente I.

8. Para cada par de valores (corrente e valor do potenciômetro) calcule a potência dissipada na carga, ou seja, calcule: Ppot = Rpot \* I^2.

9. Construa um gráfico Ppot x Rpot.

10. Através do gráfico verifique o ponto em que a potência na carga é máxima.

#### **Procedimento/Atividade nº 1 (Virtual)**

#### **Atividade proposta:**

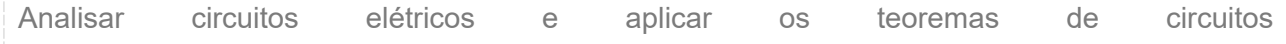

Neste experimento você vai fazer a montagem e análise de circuitos elétricos para comprovar os teroremas da transformação de fonte e da máxima transferência de potência

1) O teorema da transformação de fonte trata da substituição de fontes de tensão por fontes de corrente e vice-versa, mantendo inalteradas as características do circuito original, e descreve como uma rede de circuitos complexos pode ser simplificada em um circuito equivalente mais simples, que facilita a análise e o cálculo das grandezas elétricas, como tensão e corrente.

O teorema da transformação de fonte é composto por dois teoremas relacionados, o Teorema de Thévenin e o Teorema de Norton. Assim, um circuito de Thévenin que consiste em uma fonte de tensão ideal em série com uma resistência pode ser transformado em um circuito de Norton que consiste em uma fonte de corrente ideal em paralelo com uma resistência.

2) O teorema da máxima transferência de potência é um conceito fundamental em circuitos elétricos que descreve as condições sob as quais a potência é transferida de uma fonte de energia (geralmente um gerador ou uma fonte de tensão) para uma carga de forma eficiente. O teorema estabelece que a potência transferida é máxima quando a resistência da carga é igual à resistência interna da fonte de energia. A potência máxima é entregue a uma carga quando a resistência de carga (Rcarga) é idêntica à resistência de Thévenin quando vista da carga (RTH), calculada de acordo com a equação (1):  $p_{max} = \frac{v_{TH}^2}{4R_{TH}}$  $(1)$ 

#### **Procedimentos para a realização da atividade:**

**Etapa 1: compreendendo o experimento:**

O Multisim Live é uma ferramenta baseada na web para a criação e simulação de circuitos eletrônicos. Para criar uma conta no Multisim Live e acessar a plataforma, siga este passo a passo:

1) Acesse o Site do Multisim Live:

Abra seu navegador da web e vá para o site oficial do Multisim Live. Você pode fazer isso pesquisando "Multisim Live" em um mecanismo de busca ou acessando diretamente o site oficial, se você souber o endereço. Clique em "Sign Up", opção para criar uma conta.

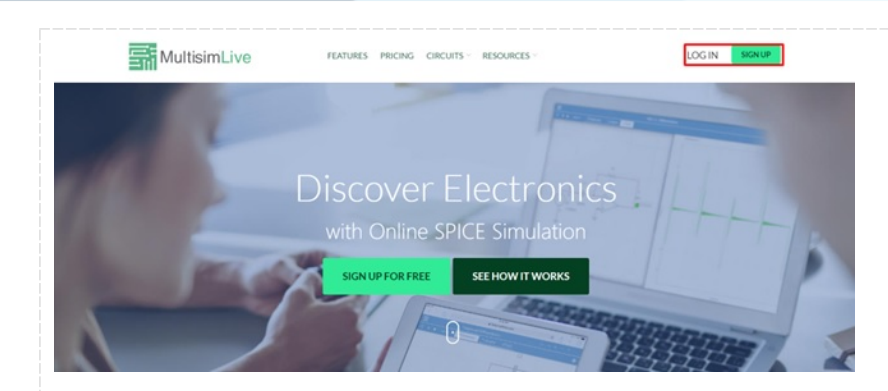

3) Preencha o Formulário de Inscrição:

Você será direcionado para um formulário de inscrição onde precisará fornecer algumas informações pessoais, como seu nome, endereço de e-mail, senha e outras informações de registro, dependendo dos requisitos do site.

4) Aceite os Termos e Condições (se necessário):

Leia os termos e condições de uso da plataforma, se fornecidos, e aceite-os, se concordar com eles. Isso é comum em serviços online.

5) Faça Login na Conta:

Após concluir o processo de inscrição, retorne à página inicial do Multisim Live. Agora, clique em " Login" e insira seu endereço de e-mail e senha nos campos apropriados.

6) Acesso à Plataforma:

Depois de fazer login com sucesso, você terá acesso à plataforma Multisim Live. Aqui, você pode começar a criar e simular circuitos eletrônicos.

7) Na sua conta, clicar em criar novo circuito.

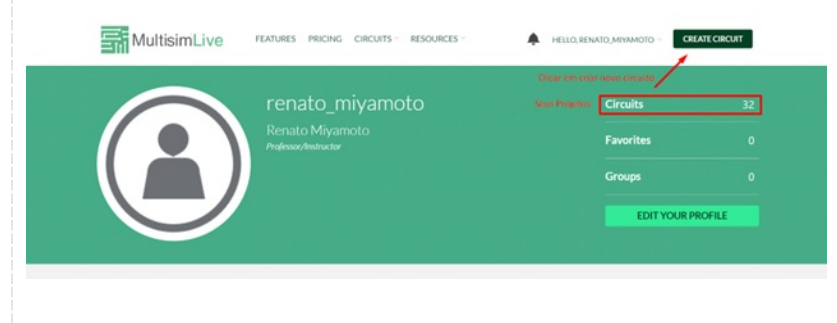

A interface do Multisim Live é apresentada a seguir:

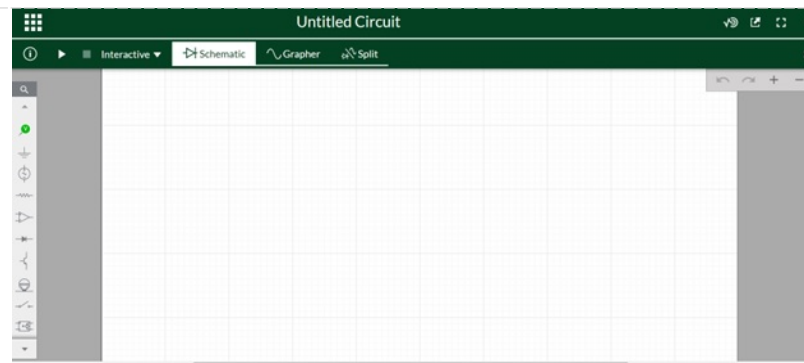

#### **Prática 1: Aplicando o teorema da transformação de fontes:**

A figura a seguir ilustra o equivalente de Thévenin para uma resistência de carga de 1 kOhm. Observa-se tambem o equivalente de Norton, obtido a partir da aplicação do teorema da Transformação de fontes. Implemente os circuitos no Multisim on-line e comprove que a corrente e a tensão sobre a resistência de carga deve ser a mesma, independente do circuito equivalente utilizado. Comprove, por meio de cálculos pela Lei de Ohm, os resultados obtidos na simulação.

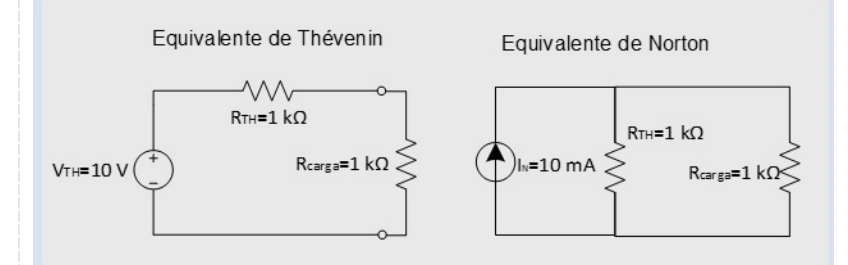

Para implementar o circuito, siga as orientações:

As fontes de corrente e de tensão estão localizadas no item "Sources":

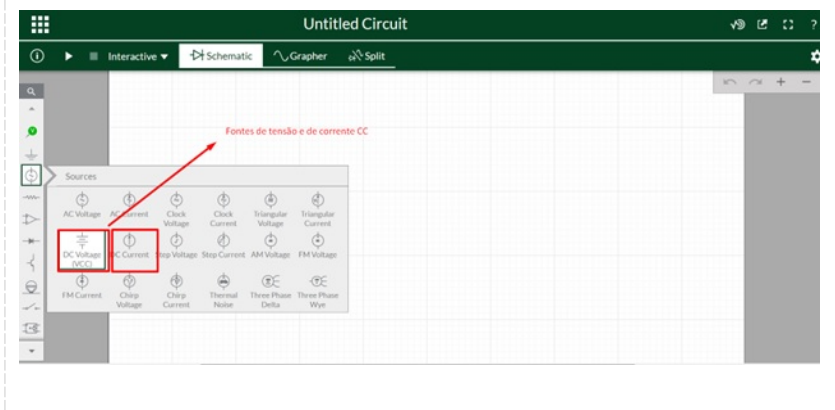

O resistor está localizado no item "Passive":

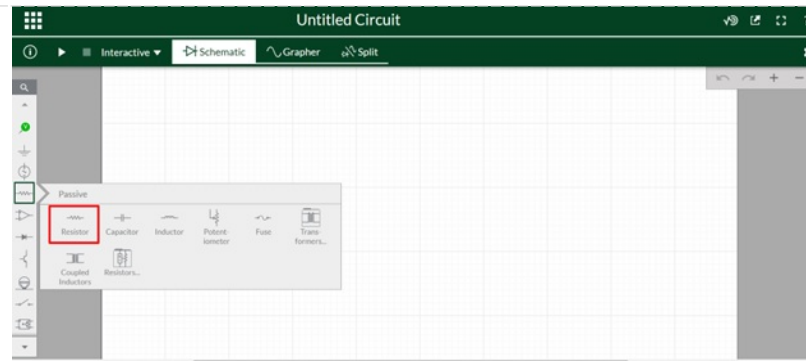

A referência está localizada no item "Schematic connectors":

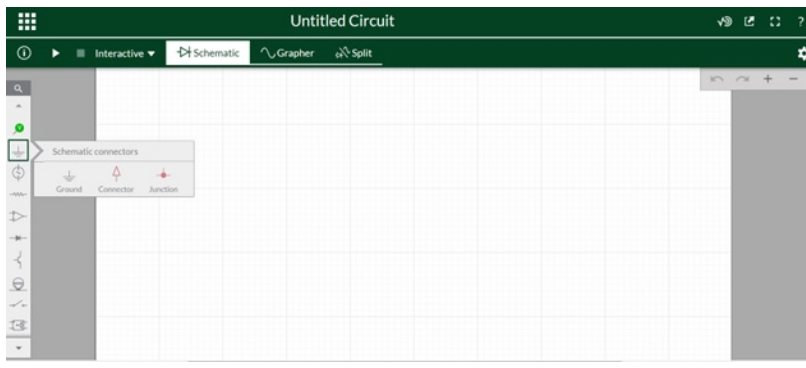

Os probes para aferição de corrente e tensão estão localizados no item "Analysis and anotation":

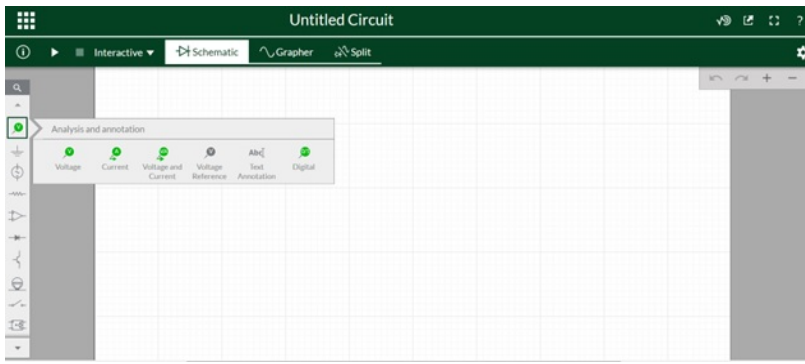

Assim, você deve montar os seguintes circuitos:

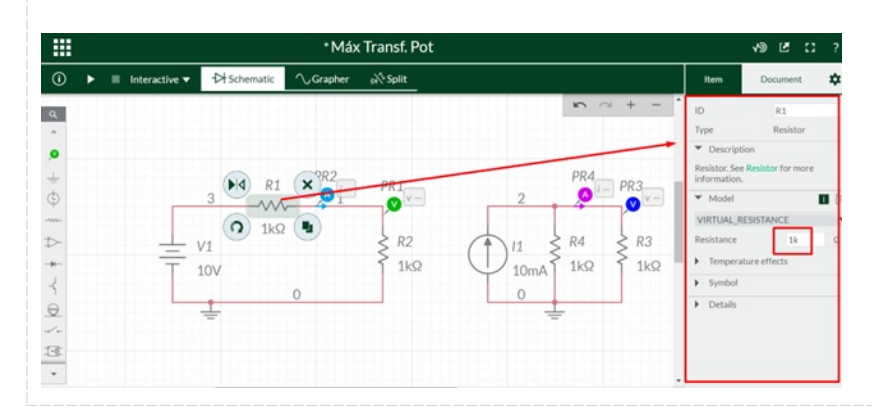

Duplo clique com o botão esquerdo do mouse sobre o resistor habilita a opção para alterar o valor da resistência. Após a montagem e a inserção dos probes de tensão e corrente, inicie a simulação e observe os resultados:

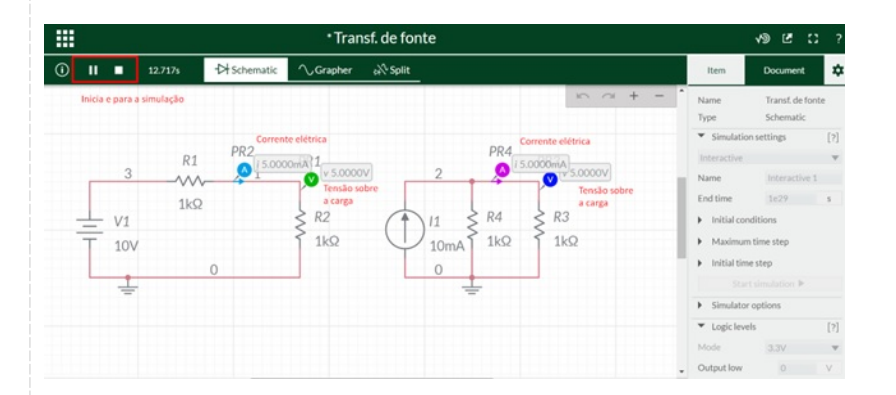

Você deve observar que a corrente e a tensão sobre a resistência de carga, independente do circuito ( Thevenin ou Norton) é a mesma.

#### **Prática 2: Aplicando o teorema da máxima transferência de potência:**

O teorema estabelece que a potência transferida é máxima quando a resistência da carga é igual à resistência interna da fonte de energia. Você deve montar o circuito da figura a seguir e realizar a coleta da potência de acordo com a variação do valor da resistência de carga, para obter o gráfico da figura:

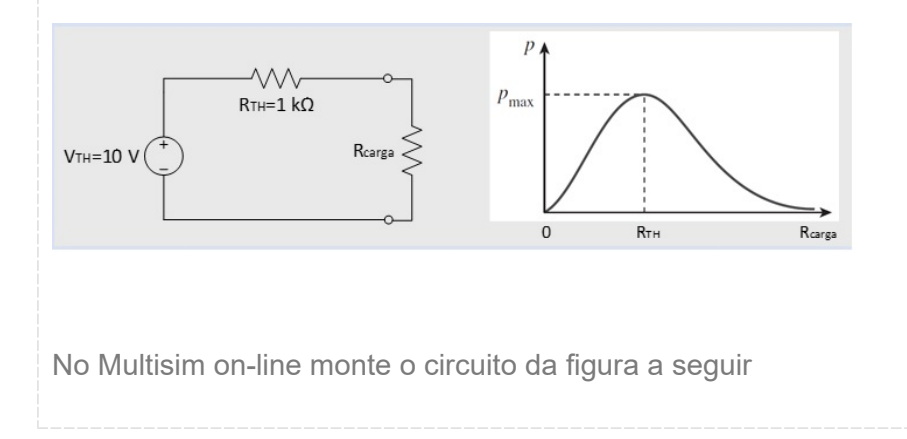

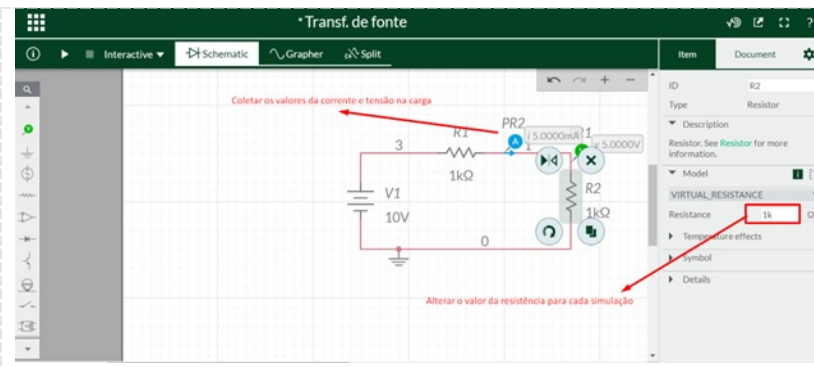

Você deve variar o valor da resistência de carga (R2) entre 0 ohms até 10 kohms. Para 0 ohms, basta retirar o resistor R2 e realizar um curto-circuito nos terminais adjacentes. O valor da resistência pode ser alterado de acordo com a tabela a seguir. Para cada valor de resistência, anotar nas colunas 1 e 2 os valores da tensão e corrente obtidos na simulação. A potência pode ser obtida por meio da multiplicação entre tensão e corrente.

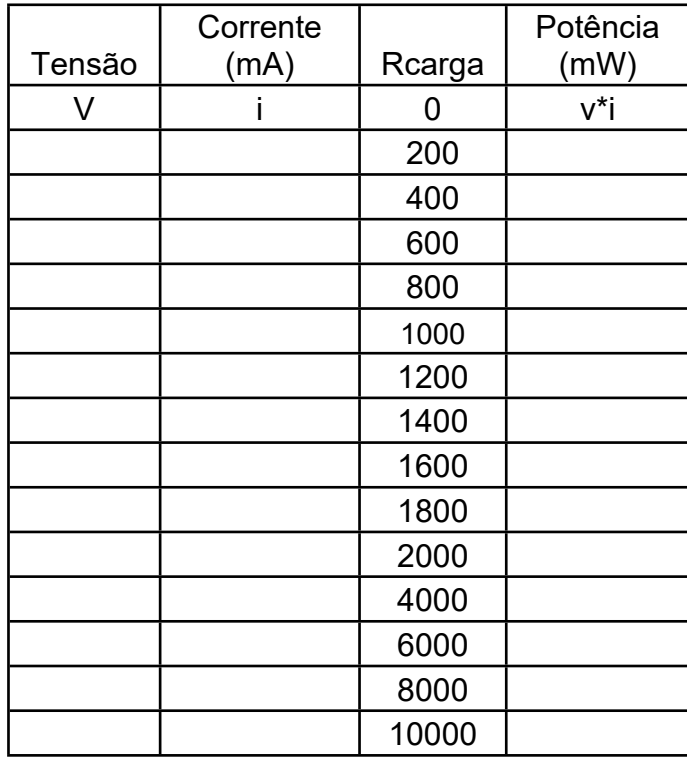

Dica: você pode utilizar o Excel on-line para realizar os cálculos e a plotagem. Para isso, basta acessar uma conta de e-mail outlook ou hotmail e no menu de aplicativos selecionar o Excel

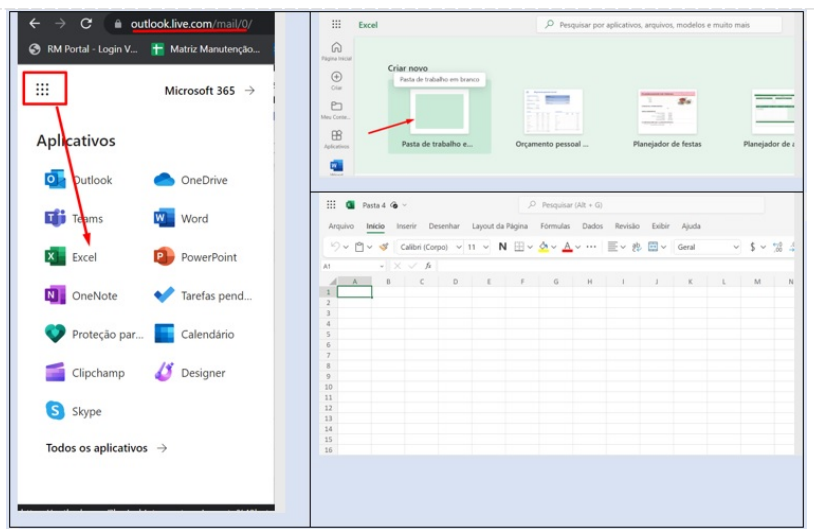

No Excel inserir as colunas: tensão ( que será coletada), corrente mA (que será coletada), Rcarga (de acordo com a tabela anterior) e Potência mW (que será calculada):

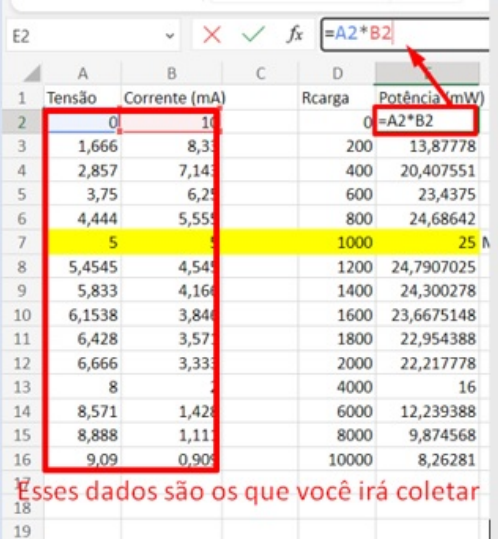

Para cada valor de R2 alterada no Multisim, você deve anotar na planilha em Excel:

Exemplo para R2 = 200 ohms:

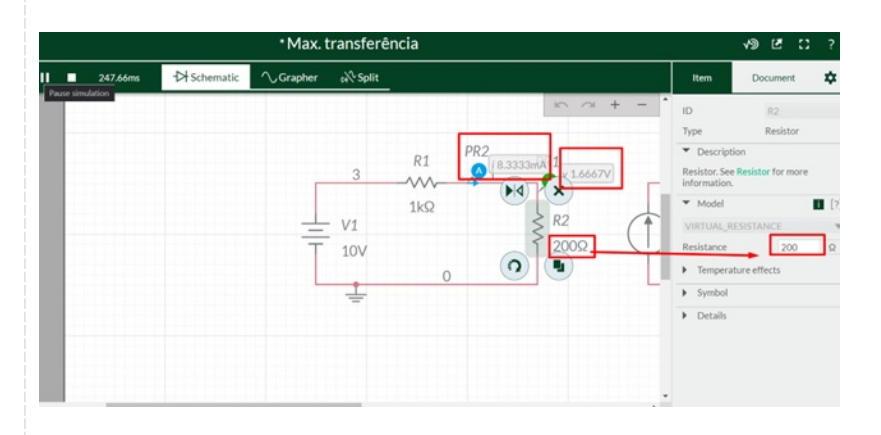

Após realizar esse procedimento para toda a faixa de resistência, plote o gráfico de resistência

*versus* potência: você deve selecionar as colunas Rcarga e Potência (mW), ir até o menu superior na aba "Inserir->Gráfico-> Dispersão"

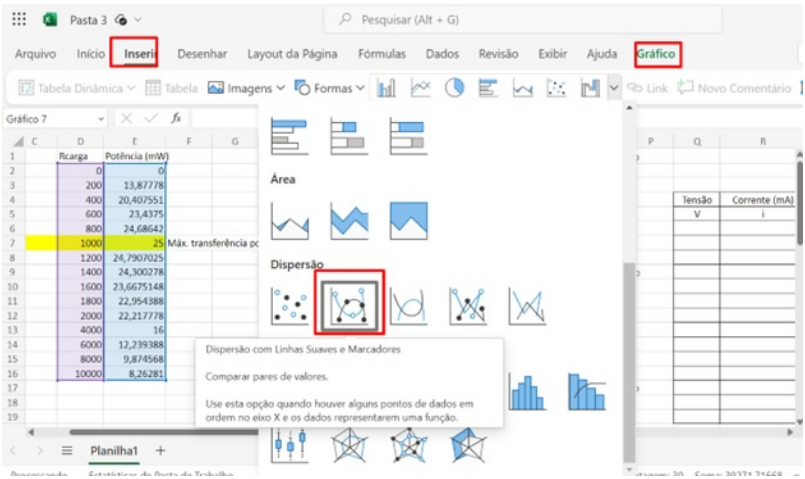

O gráico será gerado, e você deve verificar que a máxima transferência de potência ocorre quando Rcarga=RTH. Ainda, por meio da fórmula da máxima transferência de potência é possível validar o valor de potência estimado.

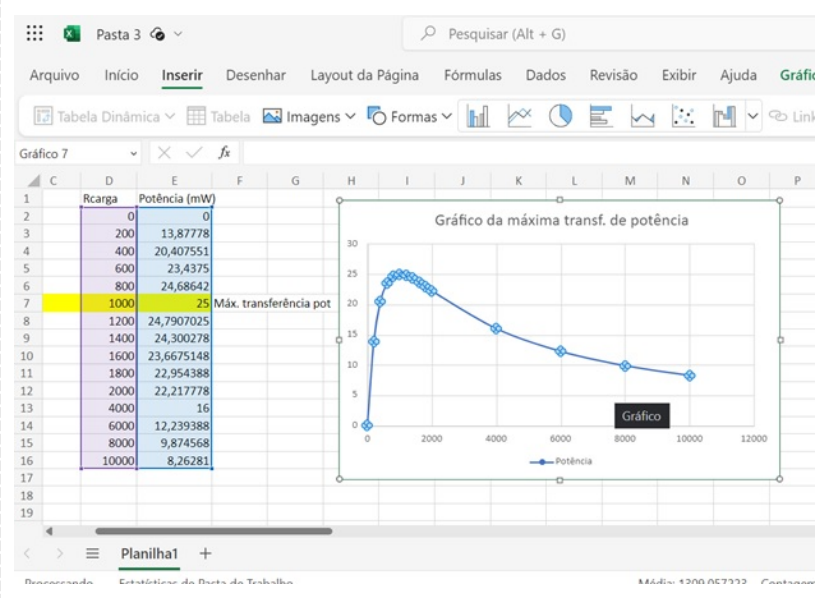

Aqui, finaliza-se a atividade prática

#### **Checklist:**

- Realizar a montagem do circuito para a comprovação do teorema da transformação de fontes;
- Validar matematicamente por meio dos teoremas, o resultado obtido em simulação;
- Realizar a montagem do circuito para a comprovação do teorema da máxima transferência de potência;
- Validar matematicamente por meio dos teoremas, o resultado obtido em simulação;

- Realizar a plotagem gráfica para a comprovação do teorema da máxima transferência de potência.

#### **RESULTADOS**

#### **Resultados de Aprendizagem:**

Para essa aula prática espera-se que o aluno esteja familiarizado com o conceito de máxima transferência de potência. Como resultado das atividades peça para que o aluno elabore um relatório que contenha as tabelas e gráficos aferidos no procedimento. Além disso, solicite aos alunos que encontre a máxima transferência de potência por meio dos cálculos teóricos e compare com o obtido por meio das práticas, justificando as possíveis divergência nos valores encontrados.

**Unidade: 2 Seção: 2**

# **Roteiro Aula Prática**

# **CIRCUITOS ELÉTRICOS**

O

1

Г

## **ROTEIRO DE AULA PRÁTICA**

**NOME DA DISCIPLINA:** CIRCUITOS ELÉTRICOS

**Unidade:** MÉTODOS DE ANÁLISE DE CIRCUITOS ELÉTRICOS **Seção:** ANÁLISE DE MALHAS

#### **OBJETIVOS**

#### **Definição dos objetivos da aula prática:**

- Análisar circuitos eletricos resistivo;
- Aplicar as leis de Kirchhoff na análise de circuitos;
- Saber utilizar ferramentas computacionais para emular circuitos elétricos;
- Aplicar os conhecimentos sobre a análise de circuitos para a validação dos resultados obtidos

em ambiente de simulação computacional.

#### **INFRAESTRUTURA**

**Instalações – Materiais de consumo – Equipamentos: LABORATÓRIO DE INFORMÁTICA Equipamentos:**

- Desktop Engenharia Positivo Master D3400
- ~ 1 un por grupo de alunos

#### **SOLUÇÃO DIGITAL**

• ALGETEC - ENGENHARIAS E ARQUITETURA - PRÁTICAS ESPECÍFICAS DE ENG. ELÉTRICA (Simulador)

Os Laboratórios Virtuais Algetec são simuladores digitais que replicam, com alto grau de fidelidade, as práticas realizadas em um laboratório físico.

#### **EQUIPAMENTO DE PROTEÇÃO INDIVIDUAL (EPI)**

Não se aplica

#### **PROCEDIMENTOS PRÁTICOS**

#### **Procedimento/Atividade nº 1 (Virtual)**

#### **Atividade proposta:**

Este experimento trata-se da realização da análise de um circuito resistivo montado em uma protoboard, onde a tensão e a correntes nos componentes podem ser verificadas para que os conhecimentos relacionados as leis de Kirchhoff e análise de circuitos sejam observados na prática. Com base nos dados obtidos, você poderá comprovar as leis dos nós e das malhas, com essas leis, você tem condições de analisar qualquer circuito linear e obter os valores de corrente ou tensão.

#### **Introdução**

Neste experimento, será feita a análise de circuitos resistivos montados em uma protoboard, onde a tensão e as correntes nos componentes podem ser verificadas para que os conhecimentos relacionados à associação de resistores e análise de circuitos sejam observados na prática.

Ao final deste experimento, você deverá ser capaz de:

- · Interpretar e utilizar as leis de Kirchhoff;
- · Calcular as correntes e tensões teóricas nos circuitos utilizando as leis dos nós e das malhas;
- · Analisar criticamente as diferenças entre os valores das correntes calculadas pela aplicação das leis de Kirchhoff e os valores obtidos experimentalmente.

Um circuito elétrico é um caminho fechado que permite a corrente elétrica fluir. Os circuitos podem variar em complexidade, desde simples circuitos com um único componente (por exemplo, uma lâmpada) até circuitos extremamente complexos em dispositivos eletrônicos.

Existem dois tipos principais de conexões em circuitos: série e paralelo. Em circuitos em série, os componentes estão conectados em uma linha única, de modo que a mesma corrente flui através de todos eles. Em circuitos em paralelo, os componentes estão conectados de forma que a mesma tensão é aplicada a cada um deles. Ainda, há o circuito misto, que contem associação série e paralelo.

Os circuitos são constituídos por cargas, geralmente resistores, que são componentes eletrônicos projetados para limitar o fluxo de corrente elétrica em um circuito. Eles são amplamente utilizados para controlar a intensidade da corrente e a tensão em um circuito, e sua unidade de medida é o ohm (O). Os resistores são componentes passivos, o que significa que eles não têm a capacidade de amplificar ou gerar energia, mas, em vez disso, dissipam energia na forma de calor. Resistores vêm em uma variedade de valores de resistência e potência, e são identificados por códigos de cores ou valores numéricos.

A Lei de Ohm, formulada por Georg Simon Ohm, estabelece a relação fundamental entre tensão (V), corrente (I) e resistência (R) em um circuito elétrico. Ela é expressa pela fórmula:

 $V = I * R$ 

Em que: V é a tensão em volts (V); I é a corrente em amperes (A); R é a resistência em ohms (O). A Lei de Ohm é aplicável a circuitos que obedecem a uma relação linear entre tensão, corrente e resistência.

As Leis de Kirchhoff, formuladas por Gustav Kirchhoff, são princípios fundamentais na teoria dos circuitos elétricos e são essenciais para a análise e resolução de circuitos elétricos complexos. Existem duas leis de Kirchhoff: a Lei das Tensões de Kirchhoff (também conhecida como Lei da Malha) e a Lei das Correntes de Kirchhoff (também conhecida como Lei dos Nós).

A Lei das Tensões de Kirchhoff estabelece que a soma das tensões em um circuito elétrico fechado (também conhecido como malha) é igual a zero. Isso significa que a soma algébrica das quedas de tensão ao longo de um caminho fechado em um circuito é igual à soma algébrica das fontes de tensão nesse mesmo caminho.

A Lei das Correntes de Kirchhoff estabelece que a soma das correntes que entram em qualquer nó (ponto de conexão) em um circuito elétrico é igual à soma das correntes que saem desse nó. Em outras palavras, a Lei dos Nós implica a conservação da carga elétrica.

As Leis de Kirchhoff são frequentemente usadas na análise de malhas em circuitos elétricos.

#### **Procedimentos para a realização da atividade:**

**Etapa 1: compreendendo o experimento:**

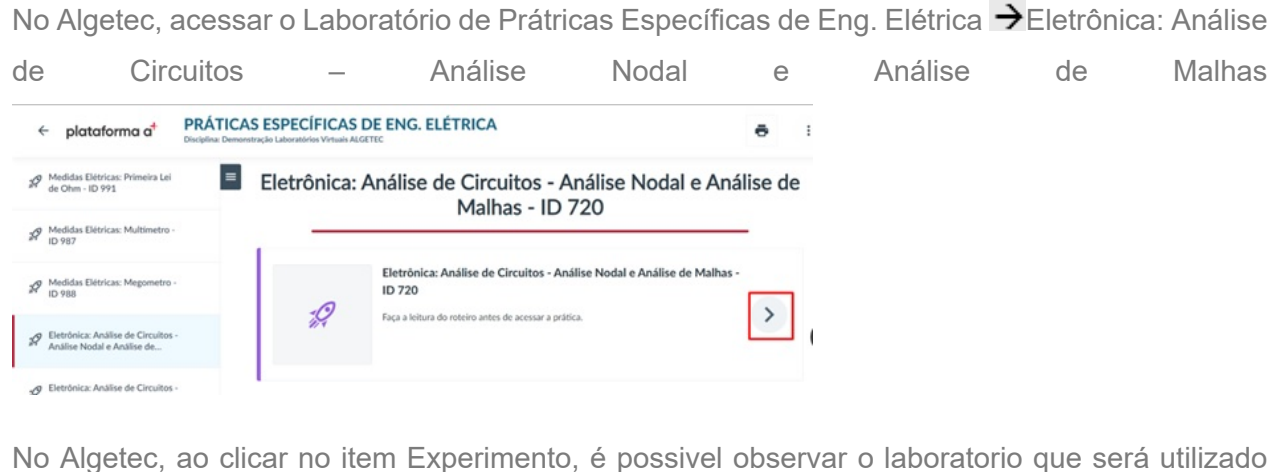

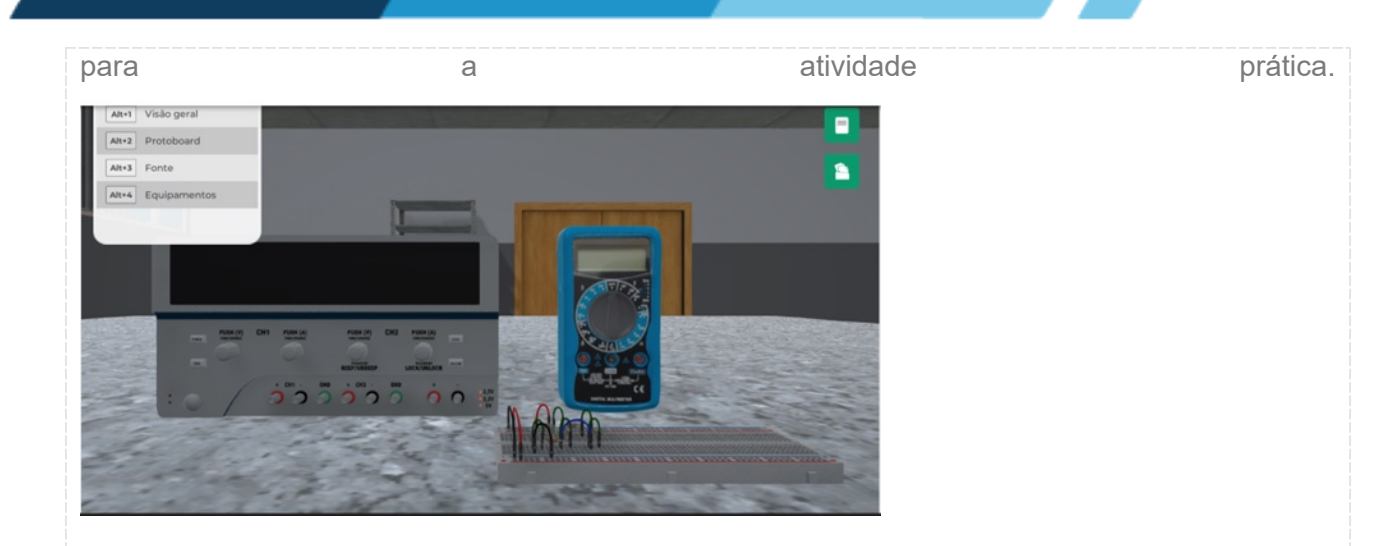

Você deverá montar o circuito da figura a seguir e analisar os valores de tensão e corrente aferidos pelo multímetro digital. O circuito deverá ser alimentado com 10 V.

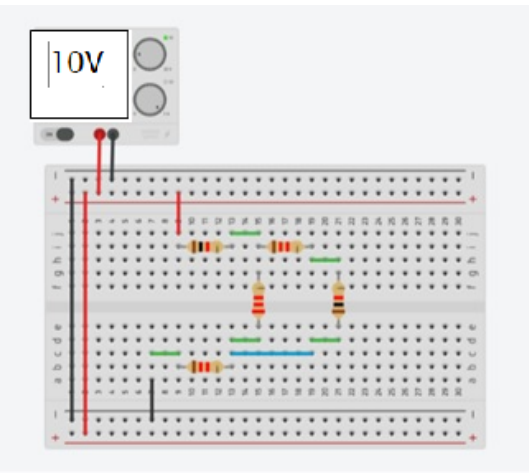

A identificação das resistências, segue um código de cores. Para identificar o valor das resistências, é possível consultar a Tabela de cores. Ela pode ser encontrada on-line:

<https://br.mouser.com/technical-resources/conversion-calculators/resistor-color-code-calculator>

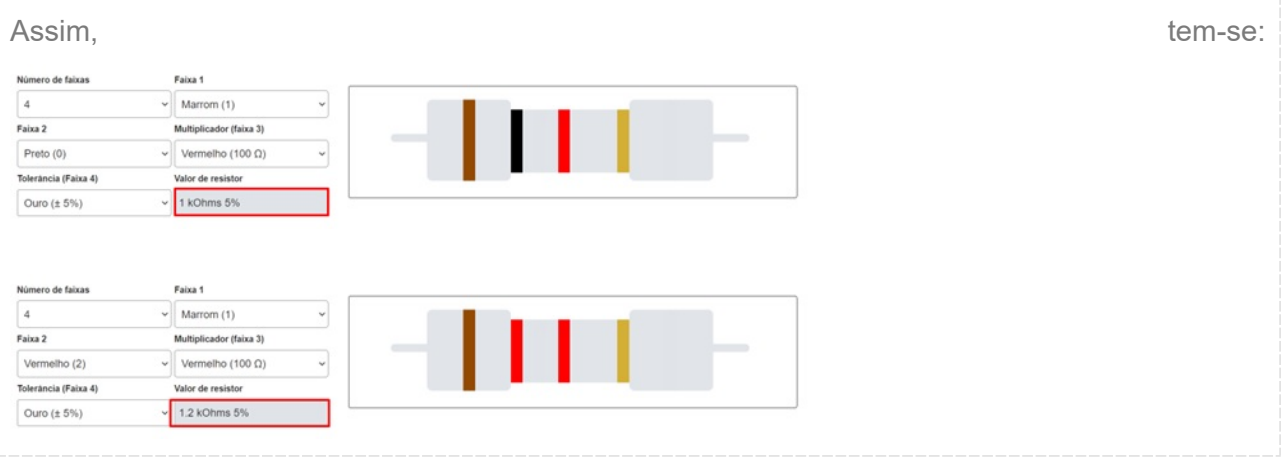

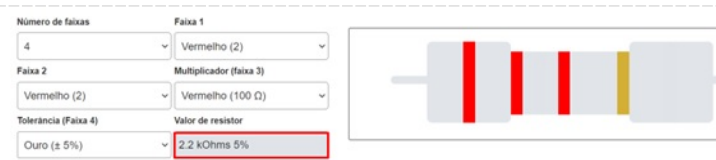

Então, o circuito elétrico que será montado, pode ser observado na figura a seguir. Você deve calcular as correntes  $i_1, i_2, i_3$ <sub>e</sub> as quedas de tensão  $V_{R1}$ ,  $V_{R2}$ ,  $V_{R3}$ ,  $V_{R4}$ ,  $V_{R5}$ <sub>.</sub> Esses valores calculados devem ser compatíveis com os valores obtidos na simulação.

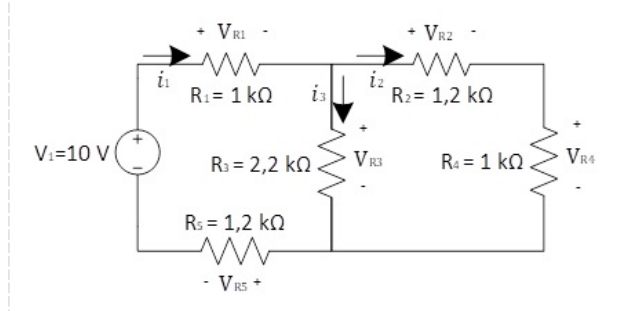

#### **Etapa 2: montando o experimento:**

Visualize a protoboard clicando com o botão esquerdo do mouse na câmera com o nome "Protoboard" localizada dentro do painel de visualização no canto superior esquerdo da tela. Se preferir, também pode ser utilizado o atalho do teclado "Alt+2".

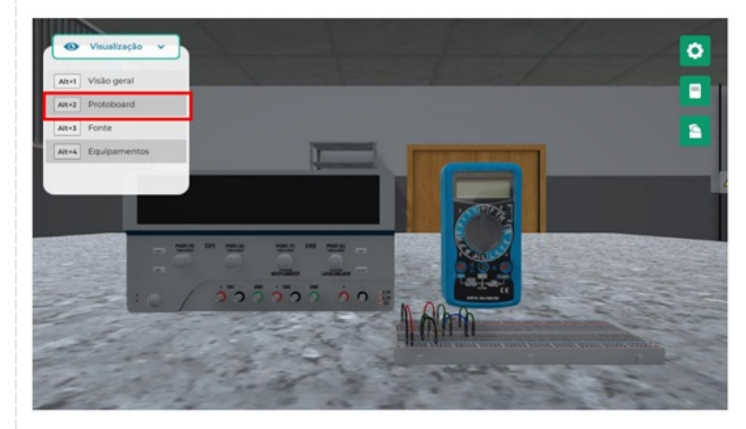

Verifique a montagem do circuito na protoboard identificando os resistores utilizados pelo código de cores.

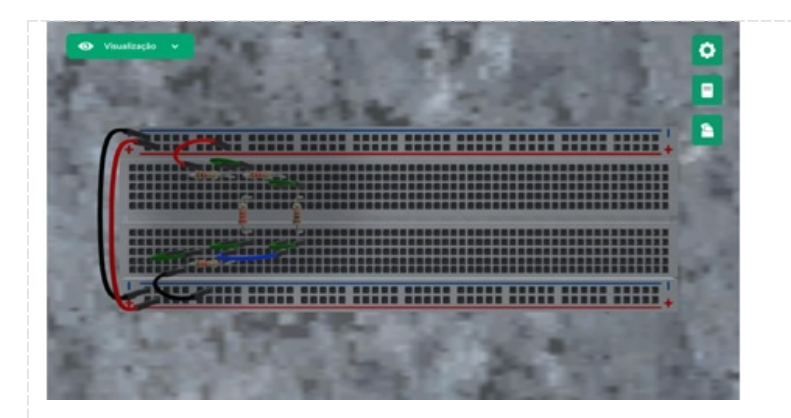

Visualize a fonte de alimentação clicando com o botão esquerdo do mouse na câmera com o nome "Fonte" localizada dentro do painel de visualização no canto superior esquerdo da tela. Se preferir, também pode ser utilizado o atalho do teclado "Alt+3".

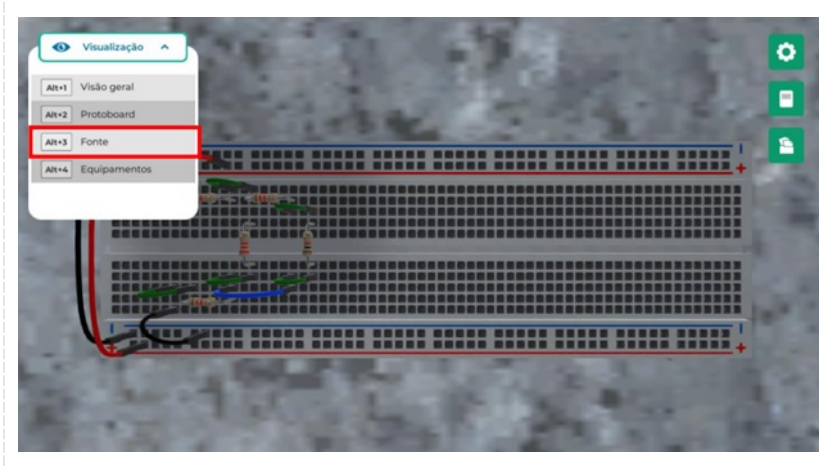

Ligue a fonte de alimentação clicando com botão esquerdo do mouse no botão"ON/OFF"

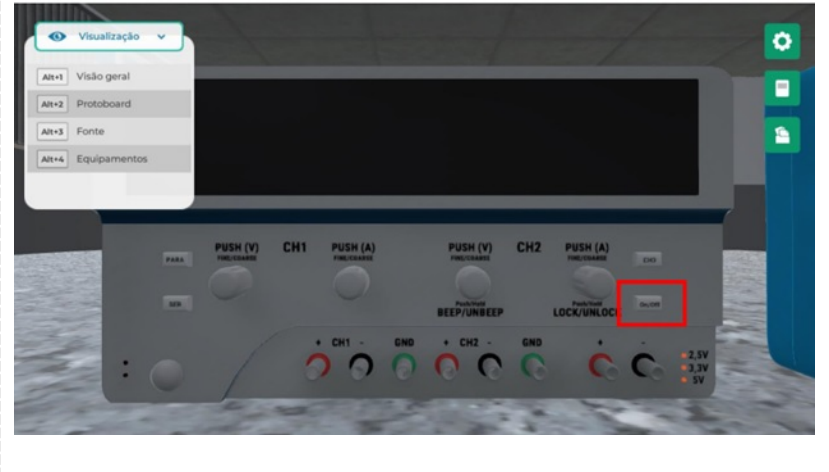

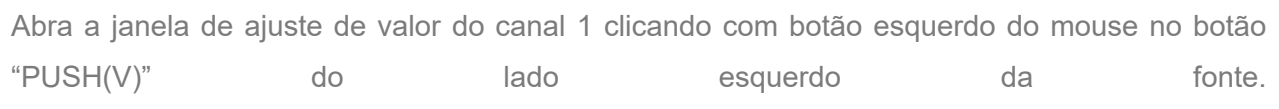

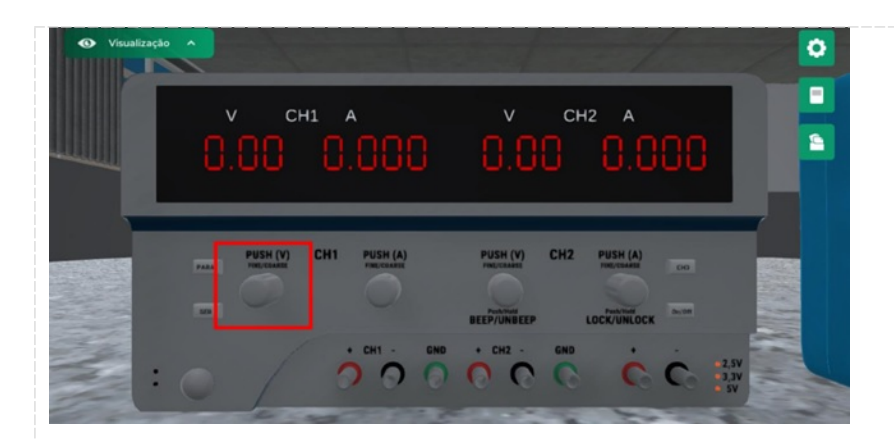

Ajuste o valor do canal 1 clicando com botão esquerdo do mouse e arrastando o botão da barra de rolagem localizado na parte inferior da janela até chegar em10 volts.

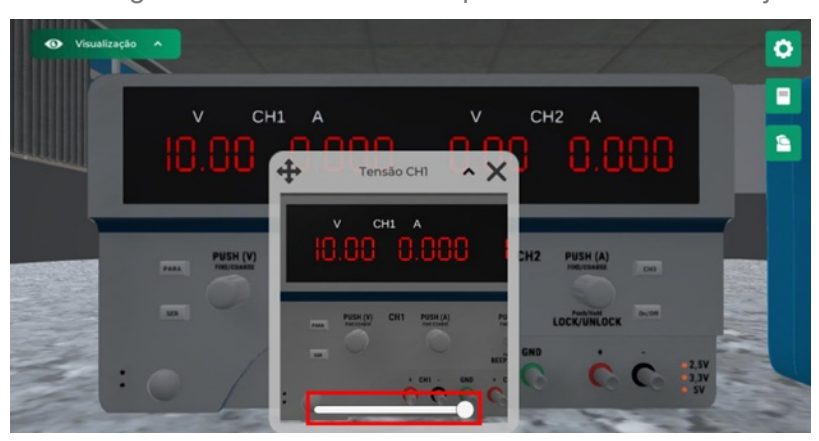

Feche a janela clicando com botão esquerdo do mouse no "X" localizado no canto superior direito da janela.

Conecte a fonte de alimentação à protoboard clicando sobre ela combotão direito do mouse e selecionando a opção "Conectar à protoboard".

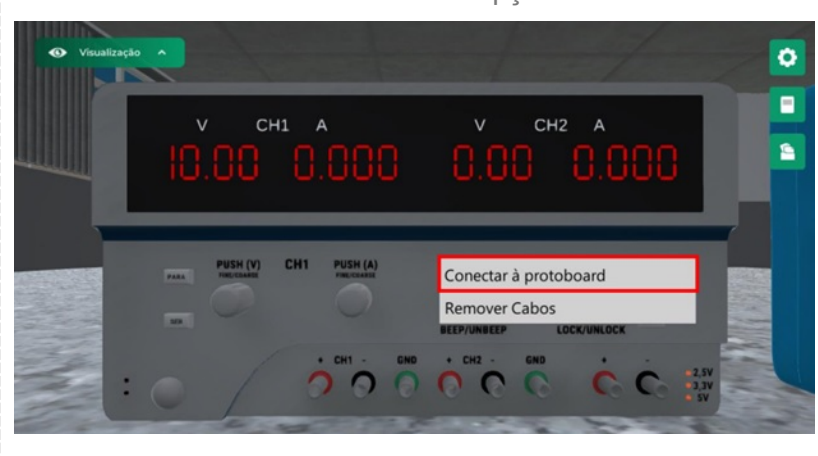

Visualize a protoboard clicando com o botão esquerdo do mouse na câmera com o nome "Protoboard" ou através do atalho do teclado "Alt+2".

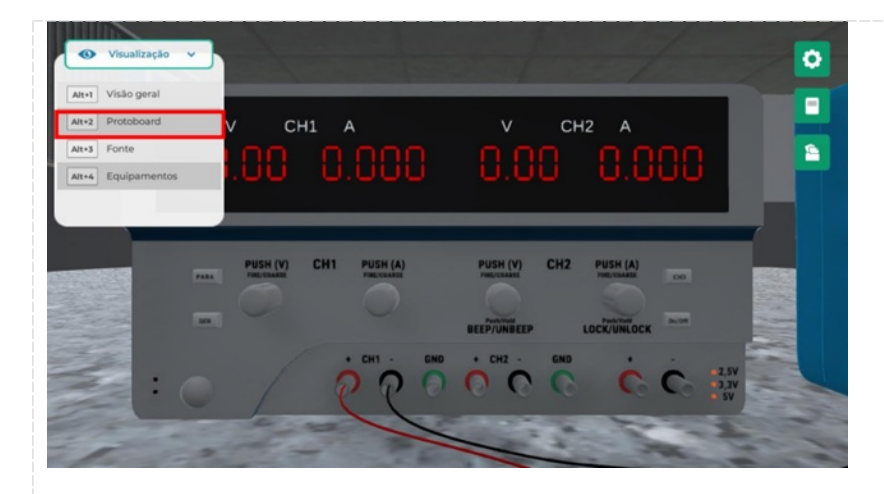

Realize a medição de corrente em um dos resistores clicando com botão direito do mouse sobre ele e selecionando a opção "Medir corrente". Observe as cores do resistor para identificar o valor da sua resistência.

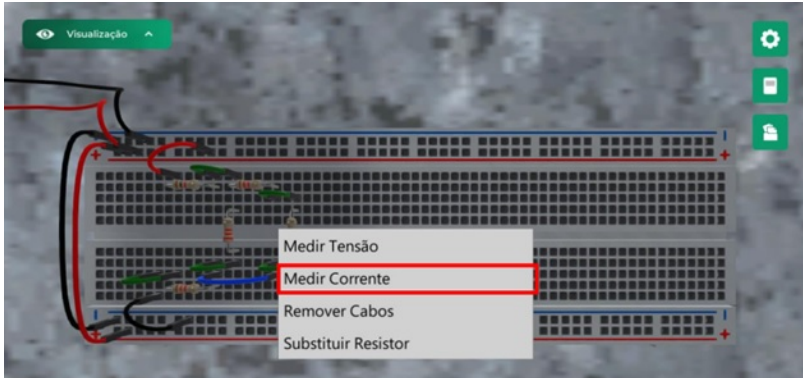

Visualize o valor medido pelo multímetro clicando com o botão esquerdo do mouse na câmera com o nome "Equipamentos" ou através do atalho do teclado "Alt+4".

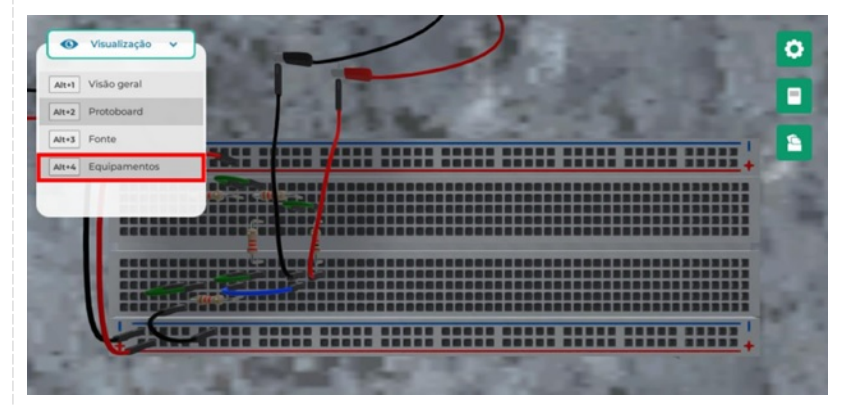

Ou ainda, visualize o valor medido pelo multímetro clicando com o botão esquerdo do mouse na câmera com o nome "Visão geral" ou através do atalho do teclado "Alt+1", com essa visualização, também é possível visualizar a protoboard.

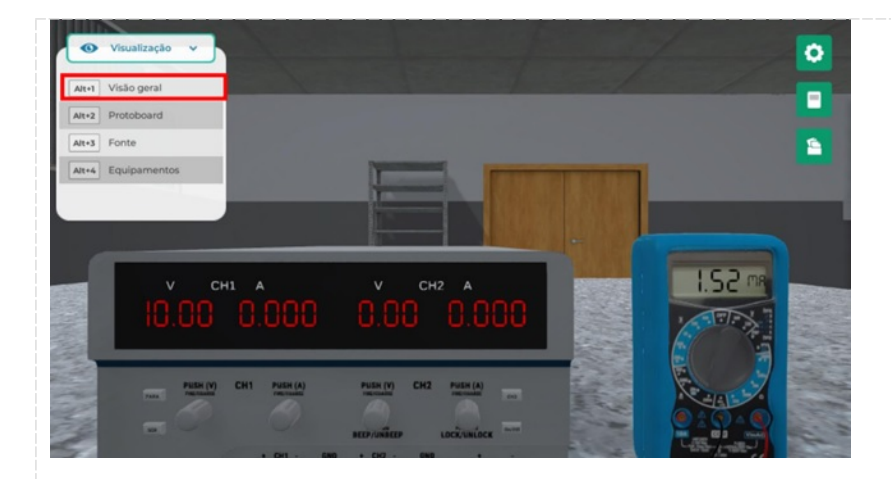

Retorne à protoboard e meça a corrente em todos os componentes repetindo o procedimento.

Ou seja, meça os valores das correntes  $i_1, i_2 e i_3$ . Anote os valores das resistências e os valores de suas respectivas correntes.

Visualize a protoboard clicando com o botão esquerdo do mouse na câmera com o nome "Protoboard" ou através do atalho do teclado "Alt+2".

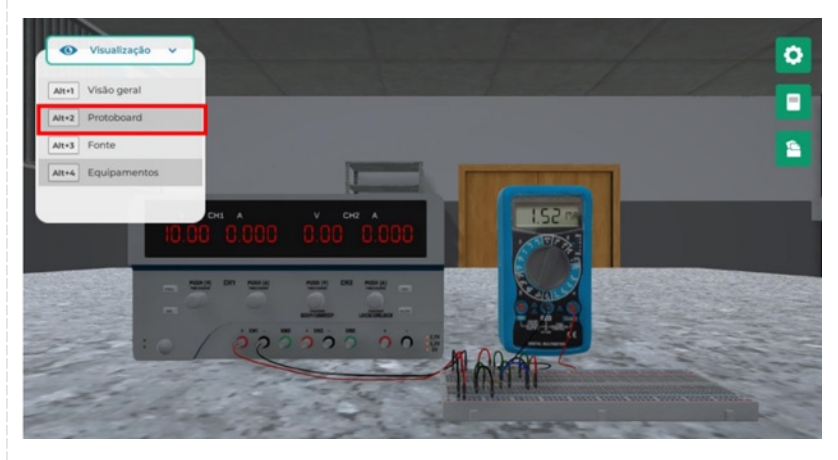

Realize a medição da tensão em um dos resistores clicando com botão direito do mouse sobre ele e selecionando a opção "Medir Tensão". Observe as cores do resistor para identificar qual valor de sua resistência.

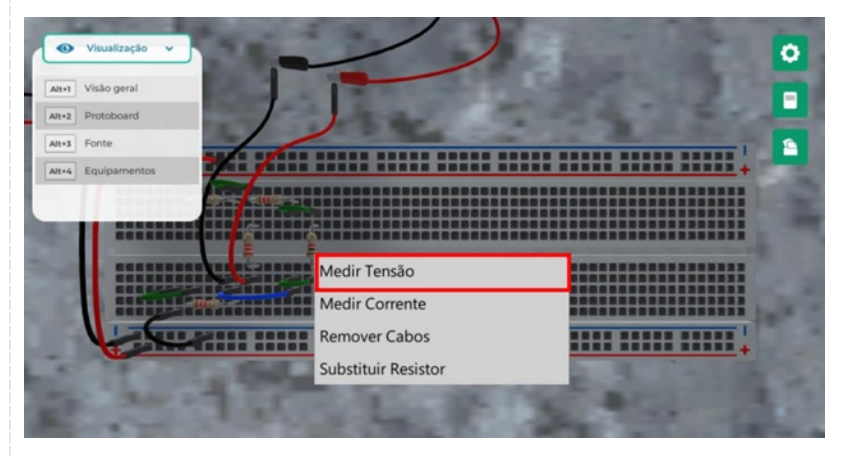

Visualize o valor medido pelo multímetro clicando com o botão esquerdo do mouse na câmera

com o nome "Equipamentos" ou através do atalho do teclado "Alt+4".

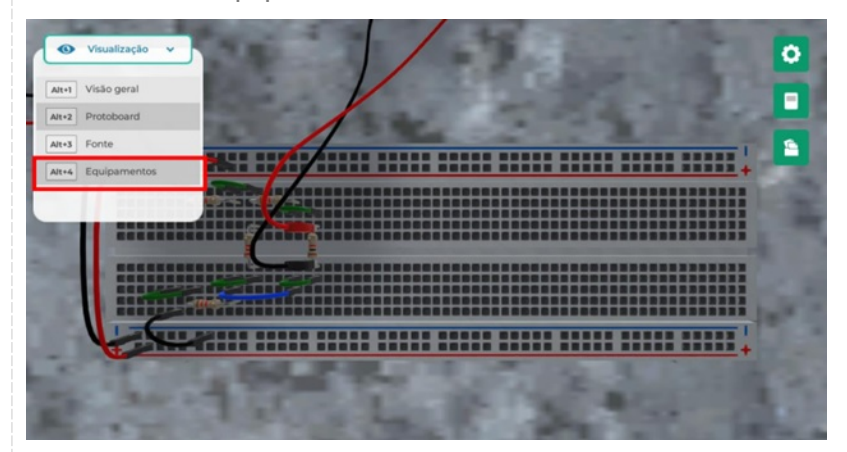

Ou ainda, visualize o valor medido pelo multímetro clicando com o botão esquerdo do mouse na câmera com o nome "Visão geral" ou através do atalho do teclado "Alt+1", com essa visualização, também é possível visualizar a protoboard.

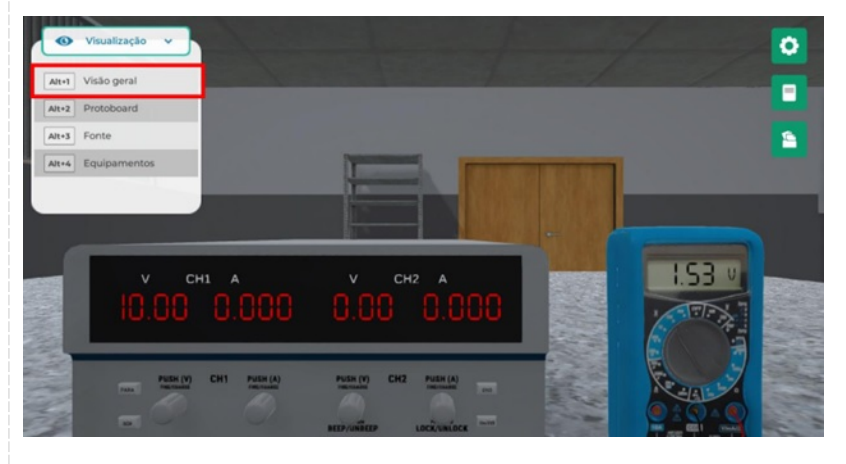

Retorne à protoboard e meça a tensão em todos os componentes repetindo o procedimento. Meça as quedas de tensão  $V_{R1}$ ,  $V_{R2}$ ,  $V_{R3}$ ,  $V_{R4}$ ,  $V_{R5}$ . Anote os valores das resistências e os valores de suas respectivas tensões.

Aqui, finaliza-se a atividade prática.

#### **Checklist:**

1. Identifique os valores experimentais das correntes em cada elemento do circuito.

2. Utilizando os valores dos resistores propostos neste experimento para o circuito, determine analiticamente as correntes em cada elemento do circuito.

3. Compare os resultados obtidos nas questões 1 e 2. Caso exista alguma discrepância entre eles, indique as possíveis causas.

4. Identifique os valores experimentais das tensões em cada elemento do circuito.

5. Utilizando os valores dos resistores propostos neste experimento para o circuito, determine analiticamente as tensões em cada elemento do circuito.

6. Compare os resultados obtidos nas questões 4 e 5. Caso exista alguma discrepância entre

eles, indique as possíveis causas.

#### **RESULTADOS**

#### **Resultados de Aprendizagem:**

Você deve entregar um relatório contendo os prints discussão dos resultados.

O relatório deve conter informações detalhadas sobre o projeto, simulação e resultados do circuito. Aqui estão os elementos essenciais que devem constar em um relatório desse tipo:

Capa: A capa deve incluir o título do relatório, nome do autor, afiliação institucional (se aplicável), data e outras informações de identificação relevantes.

Resumo: Um resumo conciso que fornece uma visão geral do experimento, incluindo os principais objetivos, resultados e conclusões. Deve ser uma breve síntese do relatório.

Introdução: Uma introdução ao experimento, explicando o propósito do estudo, as questões que você pretende responder e a relevância do circuito que está sendo analisado.

Teoria e Fundamentação: Explicação da teoria subjacente ao circuito e aos componentes utilizados. Isso pode incluir equações, leis de circuito e princípios fundamentais relacionados ao experimento.

Metodologia: Descrição detalhada de como o circuito foi projetado, incluindo todos os componentes e valores de resistência, capacitância, tensão, corrente, etc. Também inclua informações sobre as configurações do simulador Multisim.

Resultados: Apresentação dos resultados da simulação. Isso pode incluir gráficos, tabelas, medidas de tensão, corrente e outras grandezas elétricas relevantes. Os resultados devem ser organizados de forma clara e legível.

Discussão: Interpretação dos resultados e análise de seu significado. Compare os resultados obtidos na simulação com as expectativas teóricas e explique qualquer diferença. Discuta as tendências observadas nos dados.

Conclusões: Resuma as principais conclusões tiradas do experimento. Responda às questões levantadas na introdução. Destaque os principais resultados e descubra seu significado.

Considerações Finais: Inclua informações adicionais, como limitações do experimento, recomendações para melhorias futuras ou experimentos adicionais que possam ser realizados.

Referências: Liste todas as fontes de informações utilizadas na pesquisa, incluindo livros, artigos, manuais do Algetec ou outras fontes relevantes.

Certifique-se de que o relatório esteja bem estruturado, seja claro e conciso, e inclua gráficos e tabelas quando apropriado para facilitar a compreensão dos resultados. Além disso, siga as diretrizes específicas fornecidas pelo seu instrutor ou instituição, pois os requisitos podem variar.

**Unidade: 2 Seção: 3**

# **Roteiro Aula Prática**

# **CIRCUITOS ELÉTRICOS**

O

1

Г

## **ROTEIRO DE AULA PRÁTICA**

**NOME DA DISCIPLINA:** CIRCUITOS ELÉTRICOS

**Unidade:** MÉTODOS DE ANÁLISE DE CIRCUITOS ELÉTRICOS **Seção:** TRANSFORMAÇÃO DE TIPOS DE CIRCUITOS ELÉTRICOS

#### **OBJETIVOS**

**Definição dos objetivos da aula prática:**

Projetar e simular circuitos elétricos com transformação estrela-triângulo.

#### **INFRAESTRUTURA**

**Instalações – Materiais de consumo – Equipamentos: SISTEMAS ELÉTRICOS, ELETRÔNICOS E AUTOMAÇÃO Materiais de consumo:**

- FIOS PARA CONEXÃO NO PROTOBOARD
- ~ O necessário por grupo de alunos
- FONTE ALIMENTACAO DIGITAL SIMETRICA
- ~ 1 por grupo de alunos
- MULTIMETRO DIGITAL PORTATIL
- ~ 1 por grupo de alunos
- PROTO BOARD 2420 PONTOS
- ~ 1 por grupo de alunos
- RESISTOR 100 OHM
- ~ 1 por grupo de alunos
- RESISTOR 100 OHMS
- ~ 2 por grupo de alunos
- RESISTOR 33 OHM
- ~ 2 por grupo de alunos
- RESISTOR 68 OHM

~ 1 por grupo de alunos

#### **LABORATÓRIO DE INFORMÁTICA Equipamentos:**

- Desktop Engenharia Positivo Master D3400
- ~ 1 por grupo de alunos

#### **SOLUÇÃO DIGITAL**

#### • MULTISIM (Web)

O MultiSim é um programa de captura e de simulação de esquemas eletrônicos que funciona com base no SPICE (Simulation Program With Integrated Circuit Emphasis) e serve para simular circuitos de eletrônica analógica, digital e de potência com fontes, resistores, capacitores, indutores, diodos, transistores etc.

#### **EQUIPAMENTO DE PROTEÇÃO INDIVIDUAL (EPI)**

Não se aplica.

#### **PROCEDIMENTOS PRÁTICOS**

#### **Procedimento/Atividade nº 1 (Físico)**

#### **Atividade proposta:**

Transformação Estrela – Triangulo / Triangulo Estrela.

#### **Procedimentos para a realização da atividade:**

Com auxílio do software de simulação de circuitos elétricos monte o circuito apresentado na Figura 1 e simule. Confronte os dados da simulação com os dados teóricos a partir de cálculos. Utilize transformação estrela-triangulo ou triangulo-estrela. Posteriormente, com a fonte DESLIGADA, monte o circuito da Figura 1 no protoboard, e repita o procedimento. Confira o valor de corrente total do circuito, com auxílio de um multímetro, e a partir do valor de tensão de entrada do circuito calcule a resistência equivalente total prevista para o circuito projetado aplicando a Lei Ohm.

Figura 1. Circuito com conexão triângulo de resistores.

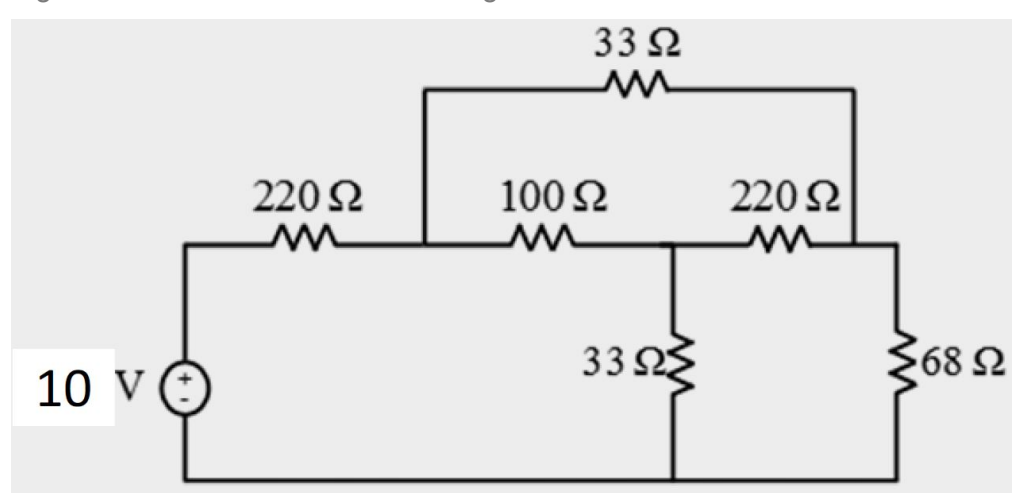

#### **Checklist:**

1. Com auxílio do software de simulação monte o circuito apresentado na Figura 1 e simule.

2. Confronte os dados da simulação com os dados teóricos a partir de cálculos. Utilize transformação estrela-triangulo ou triangulo-estrela.

3. Com a fonte DESLIGADA, monte o circuito da Figura 1 no protoboard

4. Ligue a fonte e utilize o multímetro (na função voltímetro CC) para ajustá-la em 10 V.

5. Uma vez ajustado o valor da fonte, utilize o multímetro (na função amperímetro) e meça

a corrente entre os terminais da fonte e do resistor de 220 Ohm.

6. Calcule a partir do valor de corrente e tensão o valor da resistência total do circuito aplicando a Lei de Ohm.

#### **RESULTADOS**

#### **Resultados de Aprendizagem:**

Para essa aula prática espera-se que o aluno esteja familiarizado com a transformação trianguloestrela por meio do circuito físico e software. Como resultado das atividades peça para que o aluno elabore um relatório que contenha o comparativo entre os valores de corrente e resistência total para o circuito implementado/simulado e obtido por meio de cálculos, justificando as possíveis divergência nos valores encontrados.

**Unidade: 3 Seção: 3**

# **Roteiro Aula Prática**

# **CIRCUITOS ELÉTRICOS**

O

1

Г

## **ROTEIRO DE AULA PRÁTICA**

**NOME DA DISCIPLINA:** CIRCUITOS ELÉTRICOS

**Unidade:** ELEMETOS ARMAZENADORES DE ENERGIA **Seção:** Circuitos de Primeira Ordem sem Fonte

#### **OBJETIVOS**

**Definição dos objetivos da aula prática:**

Projetar e simular circuitos elétricos (Circuito RC). Calcular a constante de tempo.

#### **INFRAESTRUTURA**

**Instalações – Materiais de consumo – Equipamentos: SISTEMAS ELÉTRICOS, ELETRÔNICOS E AUTOMAÇÃO Materiais de consumo:**

- FIOS PARA CONEXÃO NO PROTOBOARD
- ~ O necessário por grupo de alunos
- MULTIMETRO DIGITAL PORTATIL
- ~ 1 por grupo de alunos
- PROTO BOARD 2420 PONTOS
- ~ 1 por grupo de alunos
- RESISTOR 100 KOHM
- ~ 1 por grupo de alunos
- CAPACITOR 1 µF
- ~ 1 por grupo de alunos

### **LABORATÓRIO DE INFORMÁTICA Equipamentos:**

- Desktop Engenharia Positivo Master D3400
- ~ 1 por grupo de alunos

#### **SISTEMAS ELÉTRICOS, ELETRÔNICOS E AUTOMAÇÃO Equipamentos:**

- FONTE ALIMENTACAO DIGITAL SIMETRICA
- ~ 1 por grupo de alunos
- OSCILOSCOPIO DIGITAL 70MHZ 2 CANAIS 1GS
- ~ 1 por grupo de alunos

#### **SOLUÇÃO DIGITAL**

• MULTISIM (Web)

O MultiSim é um programa de captura e de simulação de esquemas eletrônicos que funciona com base no SPICE (Simulation Program With Integrated Circuit Emphasis) e serve para simular circuitos de eletrônica analógica, digital e de potência com fontes, resistores, capacitores, indutores, diodos, transistores etc.

#### **EQUIPAMENTO DE PROTEÇÃO INDIVIDUAL (EPI)**

Não se aplica.

#### **PROCEDIMENTOS PRÁTICOS**

**Procedimento/Atividade nº 1 (Físico)**

#### **Atividade proposta:**

Análise de circuito RC.

#### **Procedimentos para a realização da atividade:**

Projete o circuito, ilustrado na Figura 1, no software, colocando um medidor de tensão no capacitor C1. Esse procedimento carregará o capacitor.

Em t = 0, mude a chave S1 de posição, conforme Figura 2. Nesse momento o capacitor passará a descarregar.

Figura 1 – Circuito RC com fonte conectada (carregamento do capacitor).

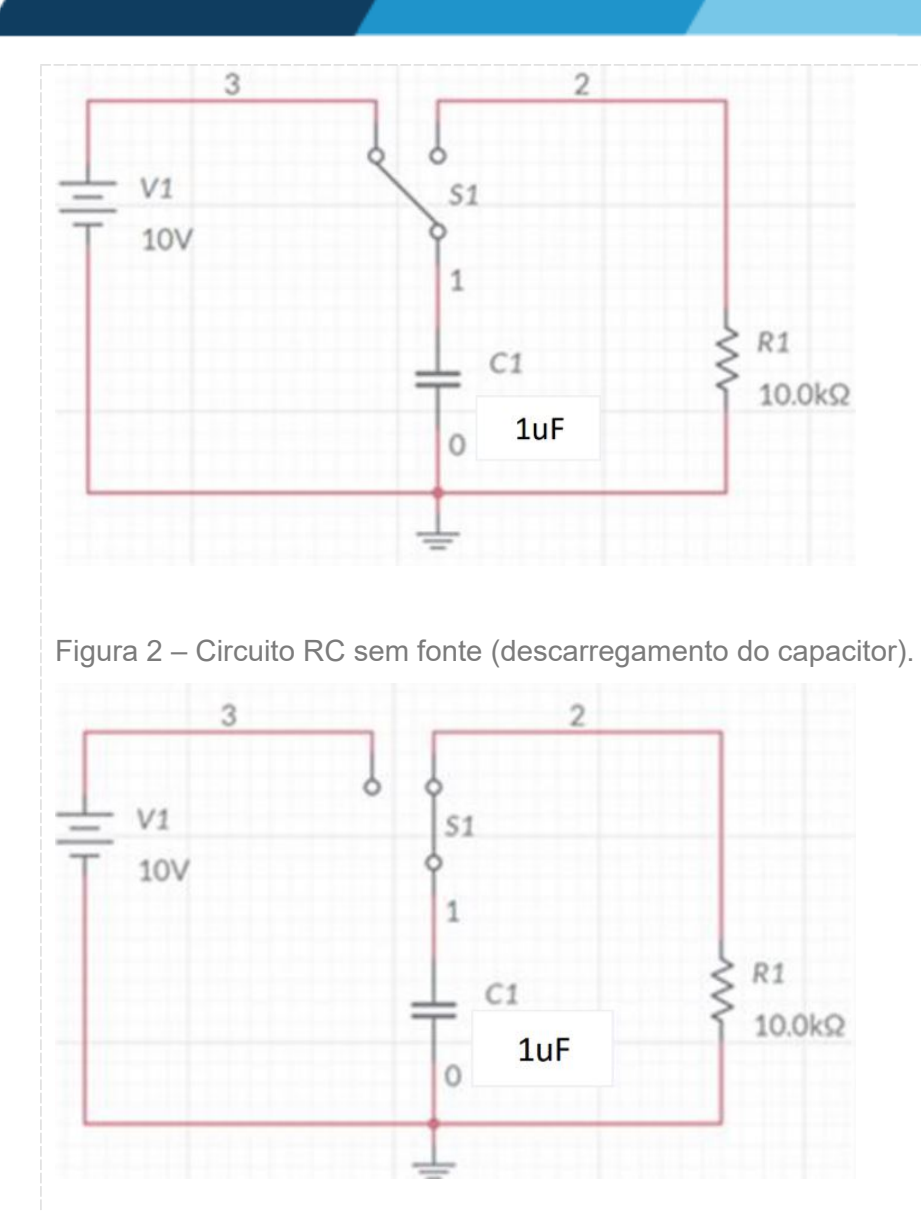

Confira a forma de onda obtida para a tensão sobre o capacitor e obtenha, através da própria forma de onda, o tempo decorrido para o capacitor apresentar 37% do valor inicial da tensão. Montar o circuito na protoboard e repetir o procedimento.

Calcule a constante de tempo do circuito, tal = R \* C e compare com o valor obtido através da forma de onda.

#### **Checklist:**

1. Projete o circuito, mostrado na Figura 1, no software de simulação, incluindo voltímetro sobre o capacitor.

- 2. Execute a simulação.
- 3. Com a simulação sendo executada, em t=0, mude a chave S1 de posição, conforme Figura 2.
- 4. Obtenha a forma de onda da tensão sobre o capacitor.
- 5. Verifique o tempo decorrido para a tensão do capacitor atingir 37% do seu valor inicial.
- 6. Calcule a constante de tempo teórica e compare com o valor obtido através da forma

de onda.

7. Montar o circuito na protoboard e repetir o procedimento.

#### **Procedimento/Atividade nº 1 (Virtual)**

#### **Atividade proposta:**

Simular um circuito RC.

Neste roteiro vamos alinhar o conhecimento acerca dos ciruitos de primeira ordem com a simulação computacional de circuitos elétricos no MULTISIM. O objetivo é comprovar que os resultados advindos da teoria serão idênticos aos obtidos computacionalmente.

#### **Procedimentos para a realização da atividade:**

Caro aluno, para a realização dessa aula prática você precisa acessar o Multisim – Online. Siga os seguintes procedimentos:

1. Já logado, conforme o tutorial, acesse a página inicial do Multisim, conforme figura abaixo;

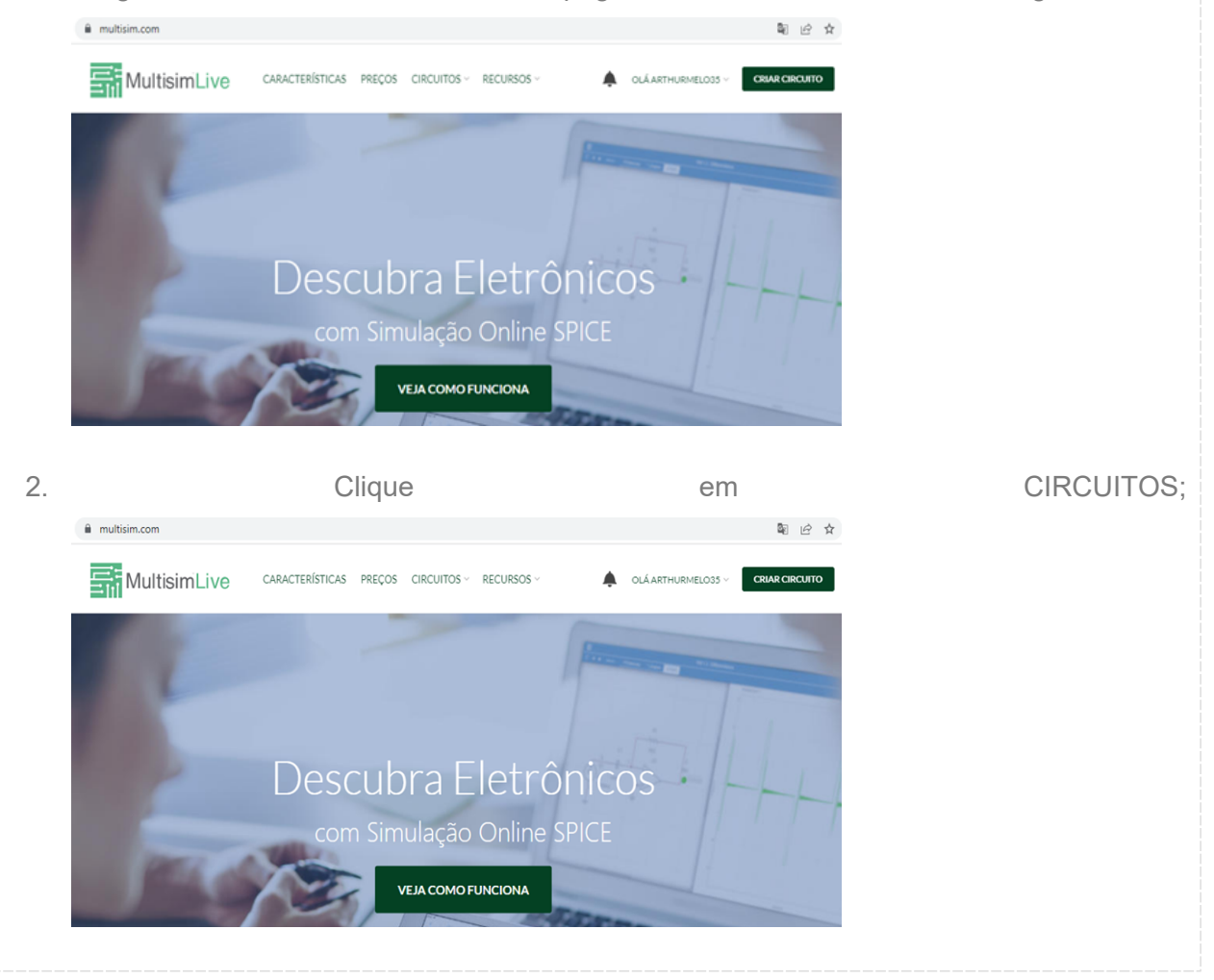

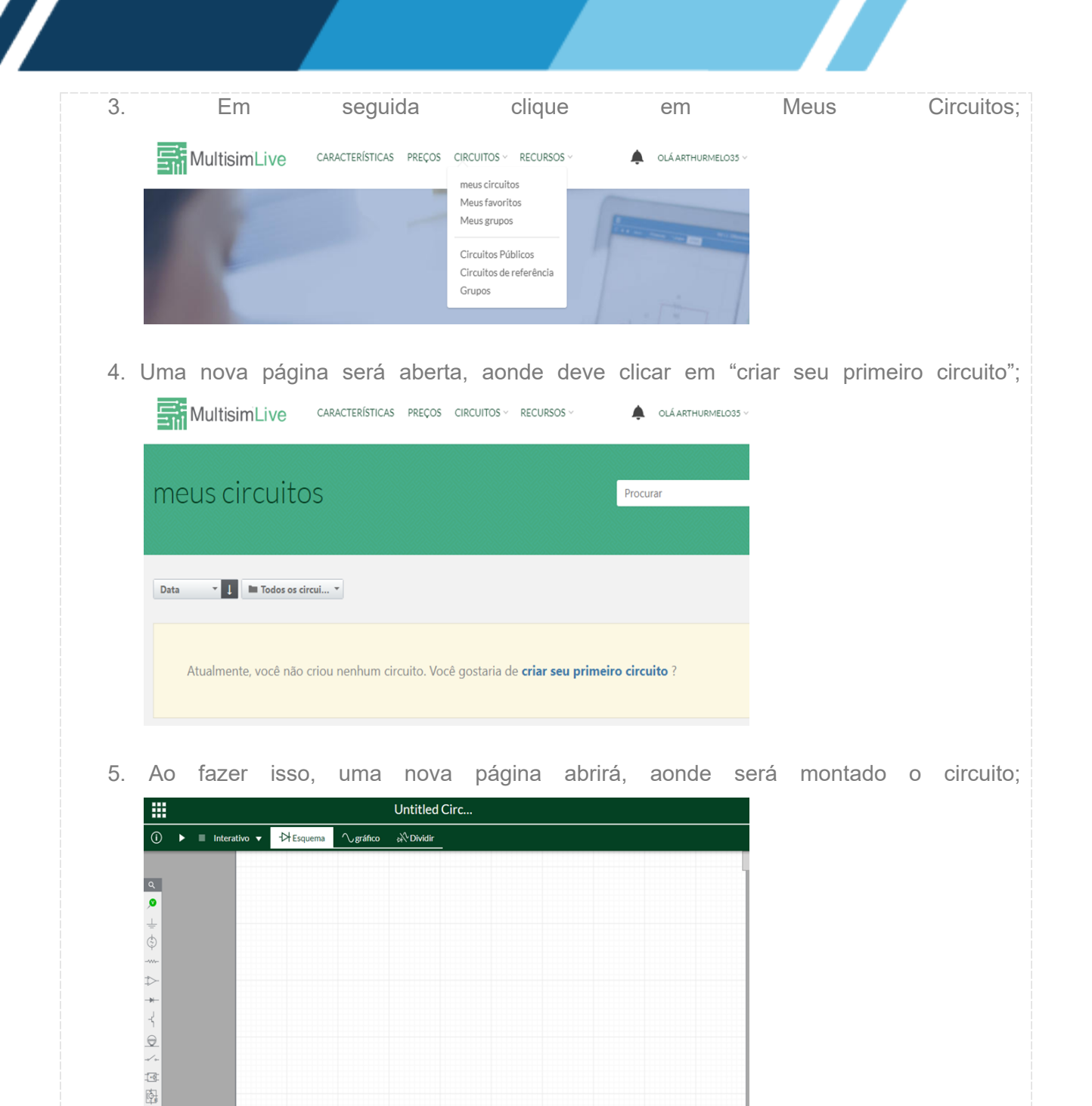

6. Na aba a esquerda têm-se os elementos necessários a simulação. Comece selecionado uma fonte em "Fontes", modelo "Corrente Contínua". Coloque uma valor de 50 mA;

 $\frac{1}{\sqrt{2}}$  $\Rightarrow$ 

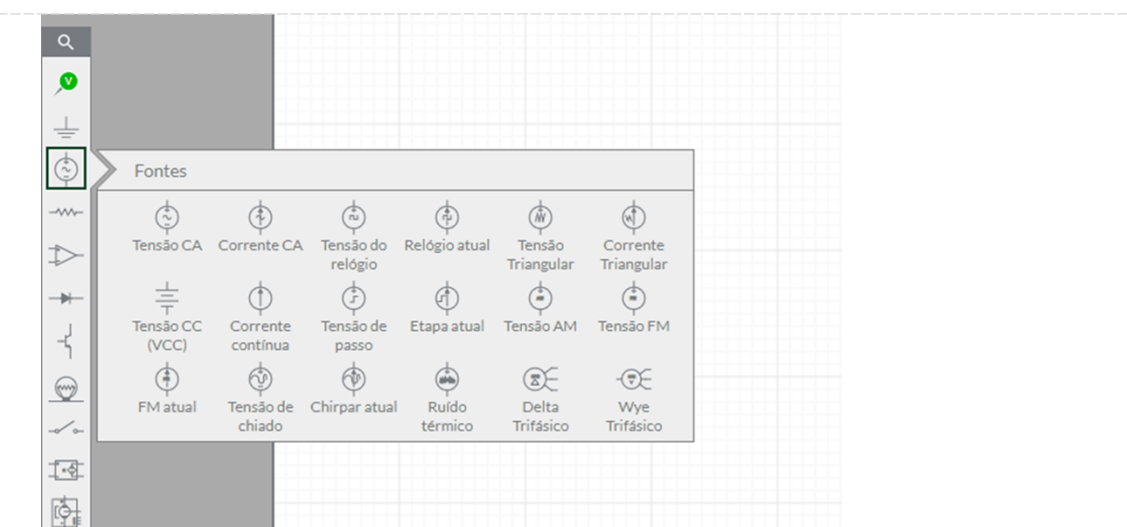

7. Clique em "Blocos de Modelagem" e selecione dois resistores, um de 10  $\Omega$  e outro de 20

 $\Omega$ . Adicione também um capacitor de 250  $\mu$ F. Disponha esses elementos conforme a figura abaixo.

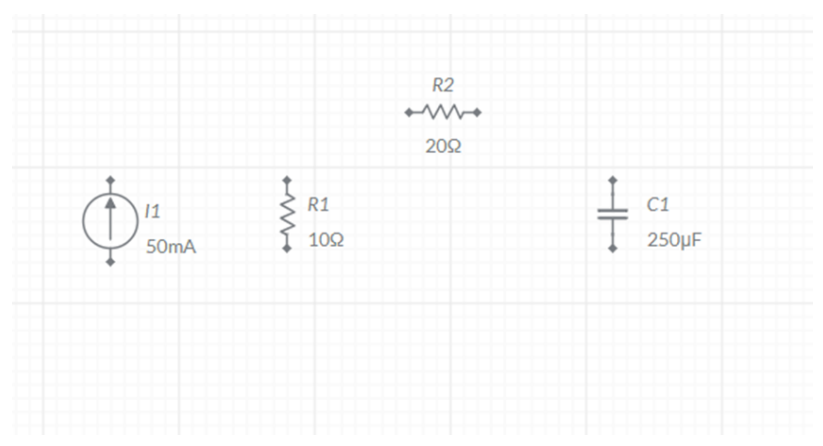

8. Conecte agora os elementos, não esquecendo da referência de terra, que pode ser obtida acessando na aba lateral em "conectores esquemáticos" e em seguida "chão". Coloque uma sonda de tensão no capacitor, para obter os valores.

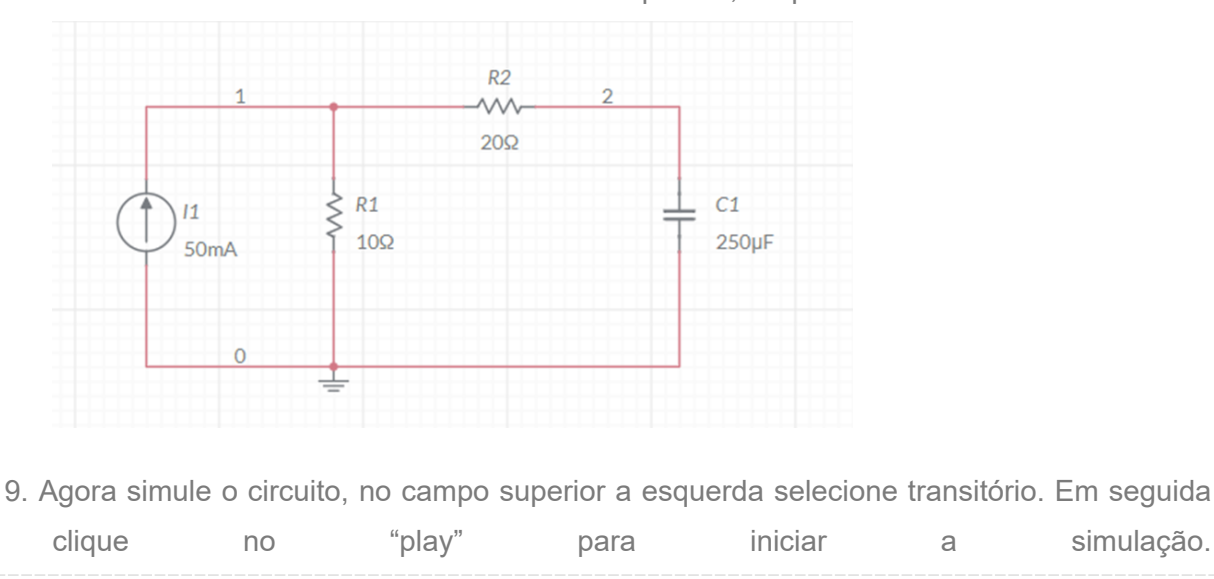

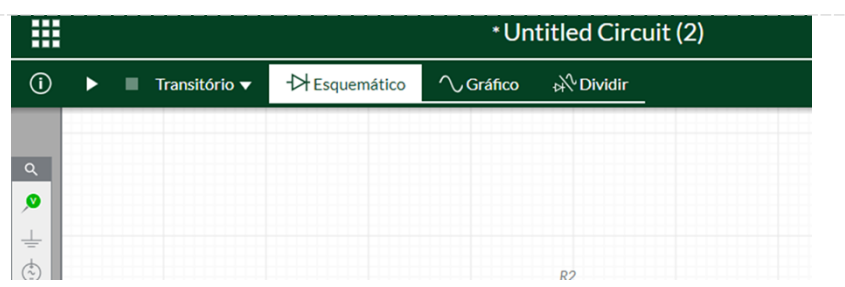

10. Vá em "Gráfico" para obter o resultado de regime permanente.

Agora resolva o circuito analiticamente. Faça o tempo tender a infinito e compare com o resultado computacional.

#### **Checklist:**

- 1. Acessar o tutorial de instalação e uso do Multisim;
- 2. Criar um novo circuito no Multisim;
- 3. Selecionar os elementos necessários ao circuito simulado;
- 4. Realizar a devida ligação entre os elementos, sem esquecer das referências de terra;
- 5. Coletar a tensão da saída no capacitor;
- 6. Comparar a resolução analítica com a simulação.

#### **RESULTADOS**

#### **Resultados de Aprendizagem:**

Espera-se que o aluno esteja familiarizado com o software de simulação e seja capaz de projetar e simular circuitos RL e RC sem fonte de tensão.

Os alunos deverão elaborar um relatório que contenha os valores das constantes de tempo obtidas para o circuito simulado no software e o analisado via osciloscópio.

Os alunos devem comparar os resultados da simulação com o do circuito montado em protoboard.

**Unidade: 4 Seção: 1**

# **Roteiro Aula Prática**

# **CIRCUITOS ELÉTRICOS**

O

1

Г

## **ROTEIRO DE AULA PRÁTICA**

**NOME DA DISCIPLINA:** CIRCUITOS ELÉTRICOS

**Unidade:** CIRCUITOS DE PRIMEIRA E SEGUNDA ORDEM **Seção:** Circuitos de Primeira Ordem com Fonte

#### **OBJETIVOS**

**Definição dos objetivos da aula prática:**

Simular circuitos elétricos do tipo RC e RL com fonte de tensão.

#### **INFRAESTRUTURA**

**Instalações – Materiais de consumo – Equipamentos: LABORATÓRIO DE INFORMÁTICA Equipamentos:**

- Desktop Engenharia Positivo Master D3400
- ~ 1 por grupo de alunos

#### **SOLUÇÃO DIGITAL**

• MULTISIM (Web)

O MultiSim é um programa de captura e de simulação de esquemas eletrônicos que funciona com base no SPICE (Simulation Program With Integrated Circuit Emphasis) e serve para simular circuitos de eletrônica analógica, digital e de potência com fontes, resistores, capacitores, indutores, diodos, transistores etc.

#### **EQUIPAMENTO DE PROTEÇÃO INDIVIDUAL (EPI)**

Não se aplica.

#### **PROCEDIMENTOS PRÁTICOS**

**Procedimento/Atividade nº 1 (Físico)**

#### **Atividade proposta:**

Análise circuito RL e RC.

#### **Procedimentos para a realização da atividade:**

Projete o circuito, ilustrado na Figura 1, no software de simulação e confira a forma de onda da corrente i(t) para t > 0. Neste circuito, considere que a chave foi fechada há um bom tempo e é aberta em  $t < 0$ .

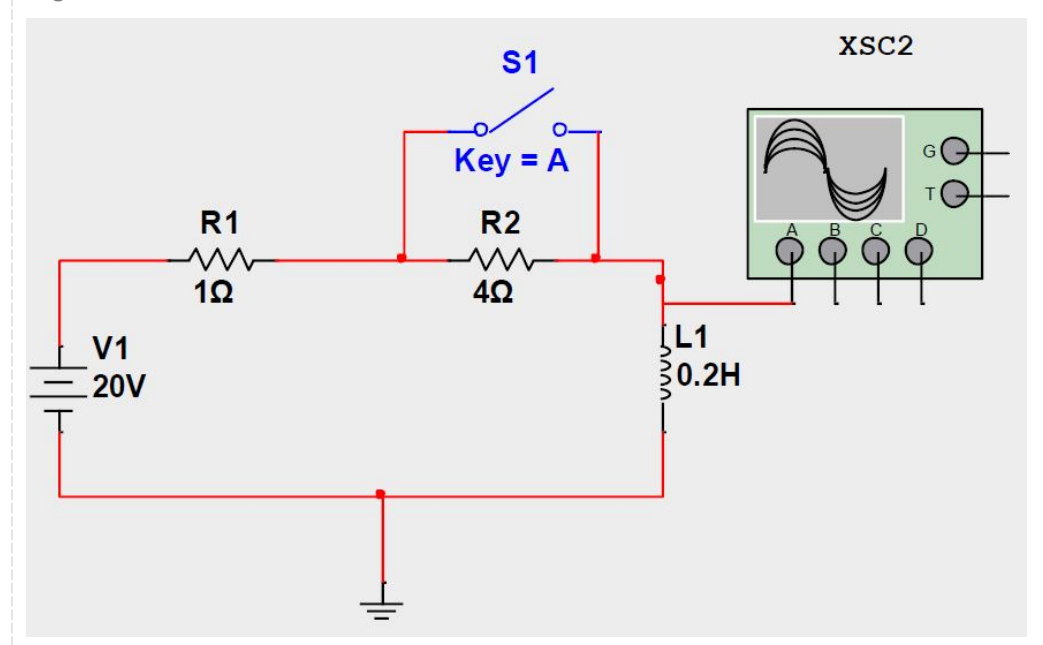

Figura 1. Circuito RL chaveado com fonte de tensão constante.

Confira a forma de onda da corrente i(t), com auxílio de um osciloscópio no software, antes e após a abertura da chave. Vale salientar que a corrente será obtida de forma indireta, visto que o osciloscópio fornece a informação da onda de tensão.

Projete o circuito, ilustrado na Figura 2, no software de simulação e confira a forma de onda da tensão no capacitor para t > 0. Neste circuito, considere que a chave foi fechada há um bom tempo e é aberta em t < 0.

Figura 2. Circuito RC alimentado por uma função forçante.

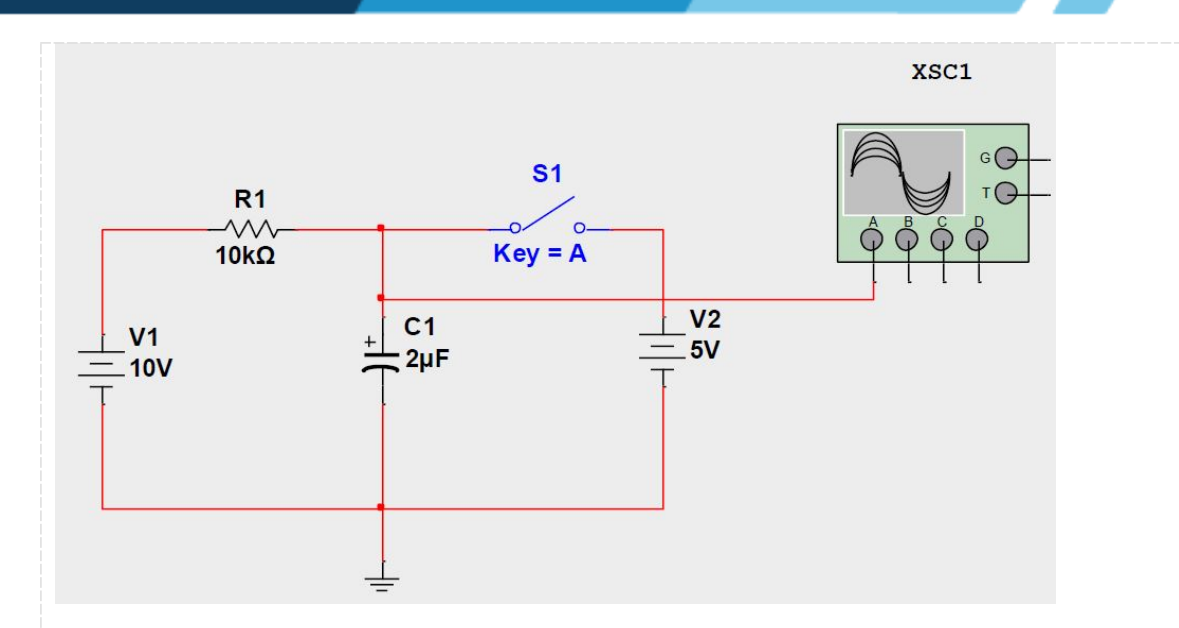

Confira a forma de onda da tensão no capacitor, com auxílio de um osciloscópio, antes e após a abertura da chave.

#### **Checklist:**

- 1. Insira as fontes CC como apresentado pela Figura 1.
- 2. Insira os resistores de acordo com a Figura 1.
- 3. Insira o indutor de acordo com a Figura 1.
- 4. Insira a chave como apresentado na Figura 1.
- 5. Insira o osciloscópio de 4 canais sobre o indutor.
- 6. Insira o potencial referencial.
- 7. Conecte todos os elementos inseridos de acordo com a Figura 2.
- 8. Ligue a simulação (botão superior direito).

9. Deixe a fonte atuar por um tempo, em seguida abra a chave e análise o comportamento da corrente no indutor. Se necessário altere a escale do osciloscópio na área Scale da tela do osciloscópio.

- 10. Insira as fontes CC como apresentado pela Figura 2.
- 11. Insira o resistor 10 kOHM de acordo com a Figura 2.
- 12. Insira o capacitor de 2 microF de acordo com a Figura 2.
- 13. Insira a chave como apresentado na Figura 2.
- 14. Insira o osciloscópio sobre o capacitor.
- 15. Insira o potencial referencial.
- 16. Conecte todos os elementos inseridos de acordo com a Figura 2.
- 17. Ligue a simulação (botão superior direito).

18. Deixe a fonte atuar por um tempo, em seguida abra a chave e análise o comportamento da tensão no capacitor. Se necessário altere a escale do osciloscópio na área Scale da tela do

#### **Procedimento/Atividade nº 1 (Virtual)**

#### **Atividade proposta:**

Simular circuitos RC e RL sem fonte no software Multisim Live e analisar sua resposta no tempo.

Os circuitos de primeira ordem, nomeadamente RC e RL, são fundamentais no estudo de sistemas eletroeletrônicos. Eles têm a capacidade de armazenar energia e liberá-la ao longo do tempo, levando a comportamentos temporais específicos após perturbações. Essa aula prática irá explorar a resposta natural destes circuitos usando o software Multisim Live.

#### **Procedimentos para a realização da atividade:**

Preparação:

· Acesse o site do Multisim Live e faça login ou crie uma conta se você ainda não tiver uma.

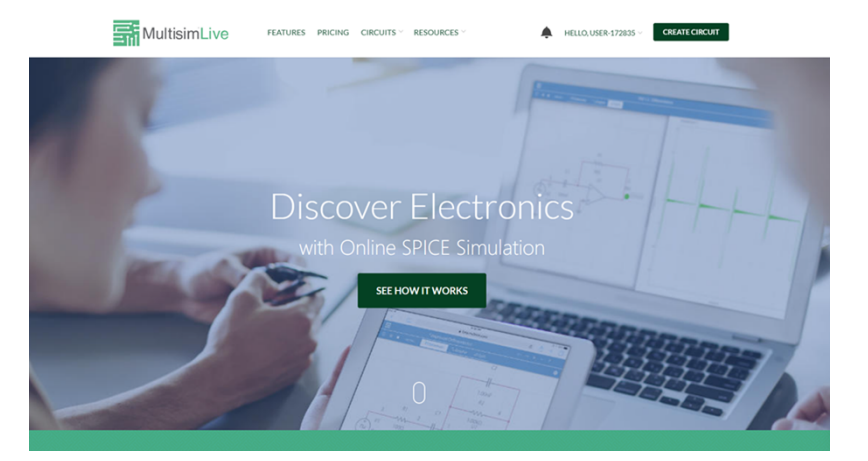

· Construção do circuito: criada a conta você já terá acesso a janela qua aparece abaixo, para

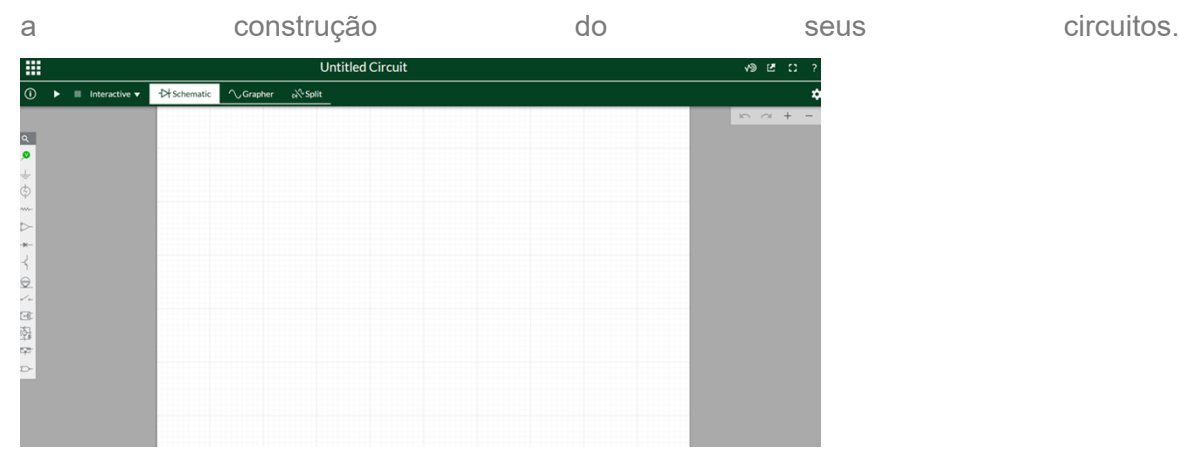

- · Selecione os componentes necessários que estão na aba a esquerda da mesma tela acima: resistores, capacitores e/ou indutores.
- · Montar um circuito RC: conecte um resistor e um capacitor em série.
- · Montar um circuito RL: conecte um resistor e um indutor em série.

Circuito RC:

- · Selecione um resistor e um capacitor.
- · Por exemplo, escolha um resistor de 33 $k\Omega$  e um capacitor de 47 $\mu$ F. Tensão inicial no capacitor 55V, sendo esse ajuste feito no próprio componente.
- · Conecte-os em série.
- · Ao montar um circuito RC sem fonte, você estará basicamente construindo um circuito com um resistor (R) e um capacitor (C) em série, mas sem uma fonte de alimentação externa.

· Execute a simulação.

#### Circuito RL:

- · Selecione um resistor e um indutor.
- · Por exemplo, escolha um resistor de 10 $\Omega$  e um indutor de 100 $mH$  e a fonte de corrente para carregar o indutor inicialmente de 1A.
- · Conecte-os em série.
- · Ao montar um circuito RL sem fonte, você estará basicamente construindo um circuito com um resistor (R) e um indutor (L) em série, mas sem uma fonte de alimentação externa.
- · Execute a simulação

#### Análise:

· Observe os gráficos de tensão e corrente para ambos os circuitos.

Compare a constante de tempo teórica (t=RC para circuito RC e t=L/R para circuito RL) com os resultados da simulação. .

#### **Checklist:**

- **1. Acesso ao Multisim Live realizado.**
- **2. Componentes corretamente posicionados no software.**
- **3. Configurações de simulação ajustadas.**
- **4. Simulações realizadas.**
- **5. Análise dos resultados feita.**

#### **RESULTADOS**

#### **Resultados de Aprendizagem:**

Para essa aula prática espera-se que o aluno esteja familiarizado com o software de simulação e seja capaz de simular circuitos RL e RC com fonte de tensão.

Como resultado das atividades peça para que o aluno elabore um relatório que contenha os valores de corrente (circuito RL) e tensão (circuito RC) calculado e observado no osciloscópio dos circuitos simulados.